# **Applications Microsoft 365 - étudiants**

- [Connexion aux applications Microsoft 365](#page-0-0)
- $\bullet$ [Microsoft 365](#page-0-1)
- [OneDrive](#page-4-0)
- [Teams](#page-5-0)
- [Forms](#page-6-0)

#### **[Création](#page-6-1)**

- [Création d'un questionnaire](#page-7-0)
- [Ajouter le titre et la description à un questionnaire](#page-9-0)
- [Ajouter des questions](#page-10-0)
- [Stream](#page-34-0)
- [Sway](#page-34-1)
- [Planner](#page-35-0)
- [Power Apps](#page-35-1)
- [Power Automate](#page-35-2)
- [Power BI](#page-35-3)
- [Project](#page-35-4)
- [Kaizala](#page-35-5)
- [Lists](#page-35-6)
- [Minecraft](#page-35-7)
- **[Myanalytics](#page-35-8)** [Tâches](#page-35-9)
- [To Do](#page-35-10)
- [Bookings \(non disponible à partir du 18 juillet\)](#page-36-0)
- [Calendar](#page-36-1)
- [WhiteBoard](#page-36-2)
- [Liens utiles](#page-36-3)

# <span id="page-0-0"></span>**Connexion aux applications Microsoft 365**

- 1. Visitez l'URL : [https://](https://o365.uqam.ca)[o365.uqam.ca](http://o365.uqam.ca/)
- 2. Entrez votre **Code MS** suivi du suffixe **[@ens.uqam.ca](http://ens.uqam.ca)**. Par exemple : [ab123456@ens.uqam.ca](mailto:ab123456@ens.uqam.ca)
	- [Obtenir votre code d'accès MS](https://code.uqam.ca)
- 3. Entrez votre mot de passe (3 premières lettres de votre code permanent en majuscules suivies de votre [NIP](https://etudier.uqam.ca/nip))
- 4. Cliquez sur **Se connecter**

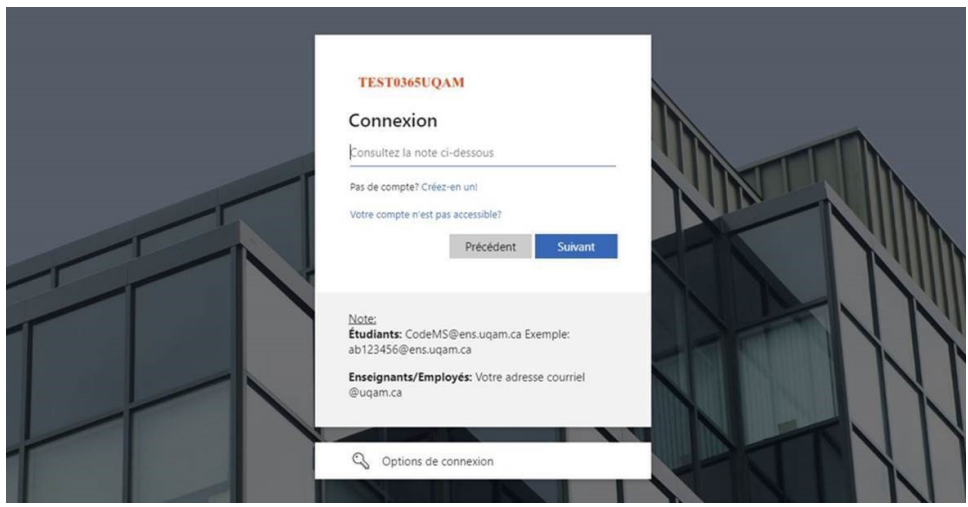

5. Vous êtes maintenant connecté à Microsoft 365

# <span id="page-0-1"></span>**Microsoft 365**

- La licence Microsoft 365 est accordée dès que l'étudiant est déclaré actif (au sens académique, soit être inscrit à au moins un cours) et demeure accessible tout au long de son parcours.
- Non, seule la boîte courriel Microsoft 365 reste active. Les autres services ne seront plus accessibles.
- Tout étudiant inactif ou diplômé se voyant retirer l'accès à des services de la plateforme Microsoft 365 bénéficiera d'un délai de 120 jours suite à son changement de statut afin de récupérer ses fichiers et documents.
- Microsoft 365 peut être installé sur 5 ordinateurs (PC ou Mac), 5 tablettes (Windows, iPad et Android) et 5 téléphones intelligents, pour un total de 15 appareils distincts.

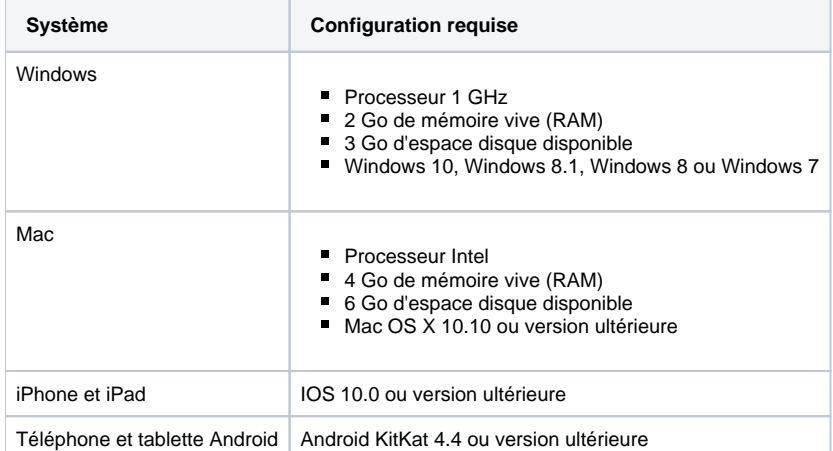

Pour assurer le bon fonctionnement de Microsoft 365 il est recommandé de désinstaller toutes les anciennes versions d'Office avant de procéder à l'installation.

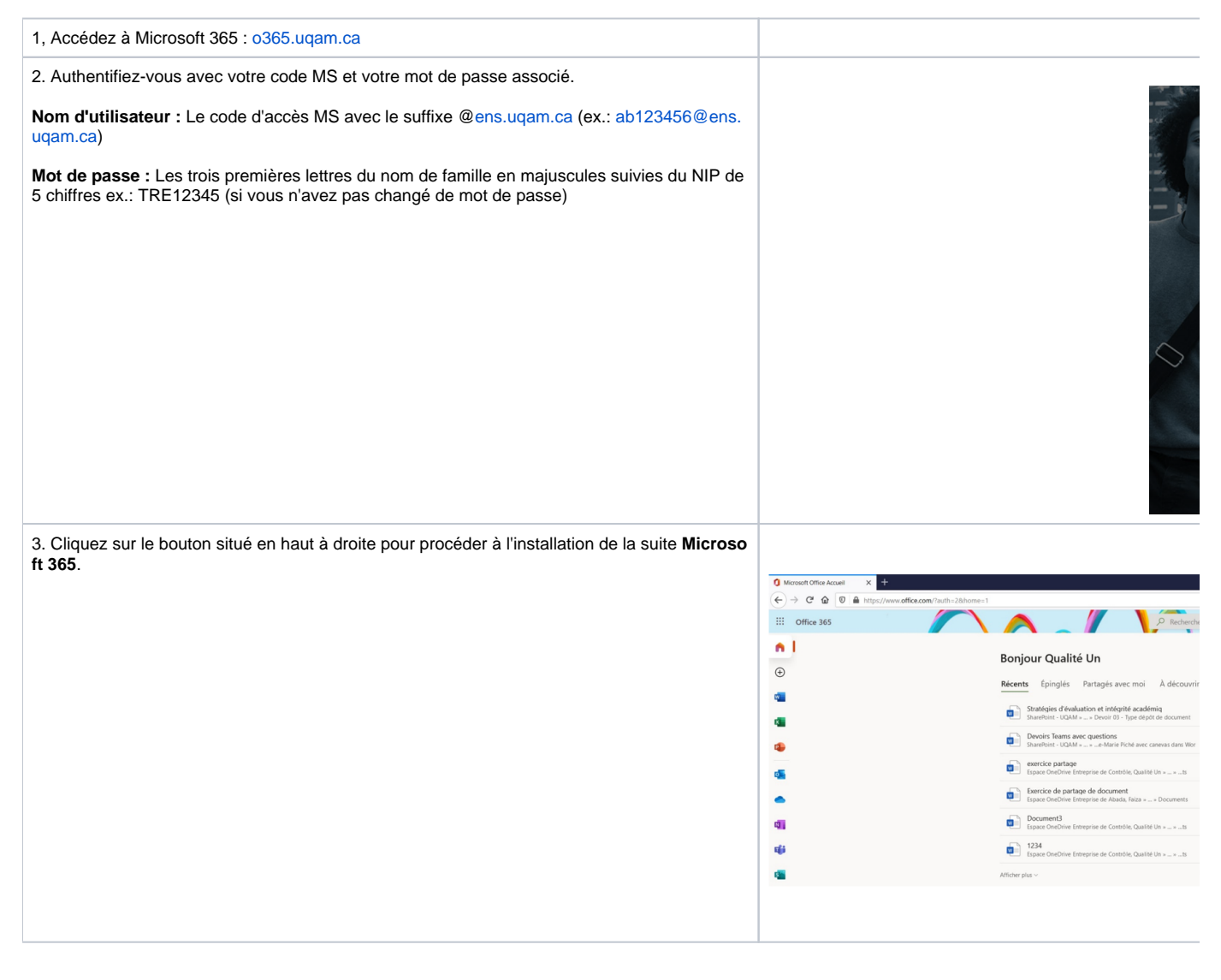

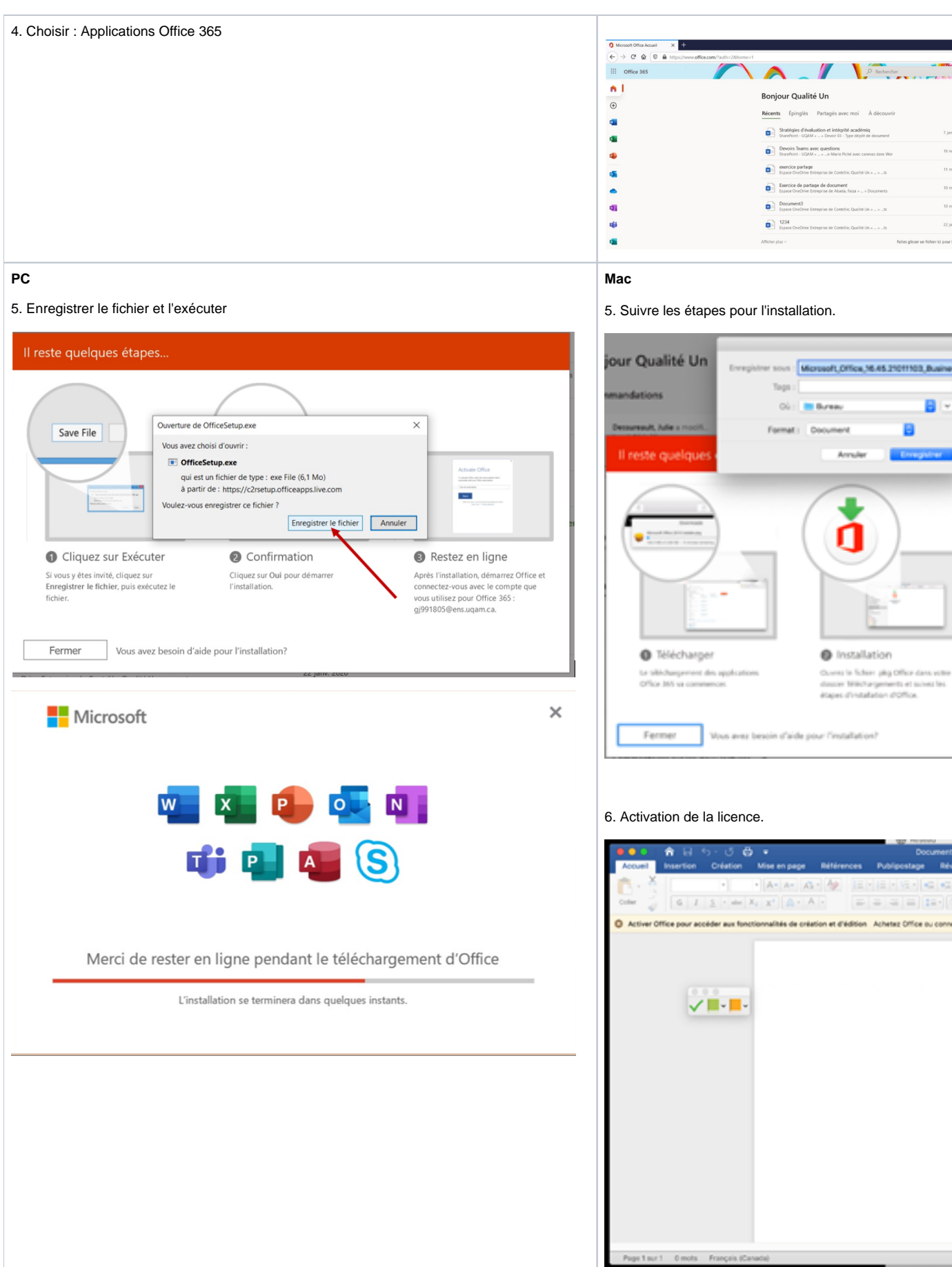

I

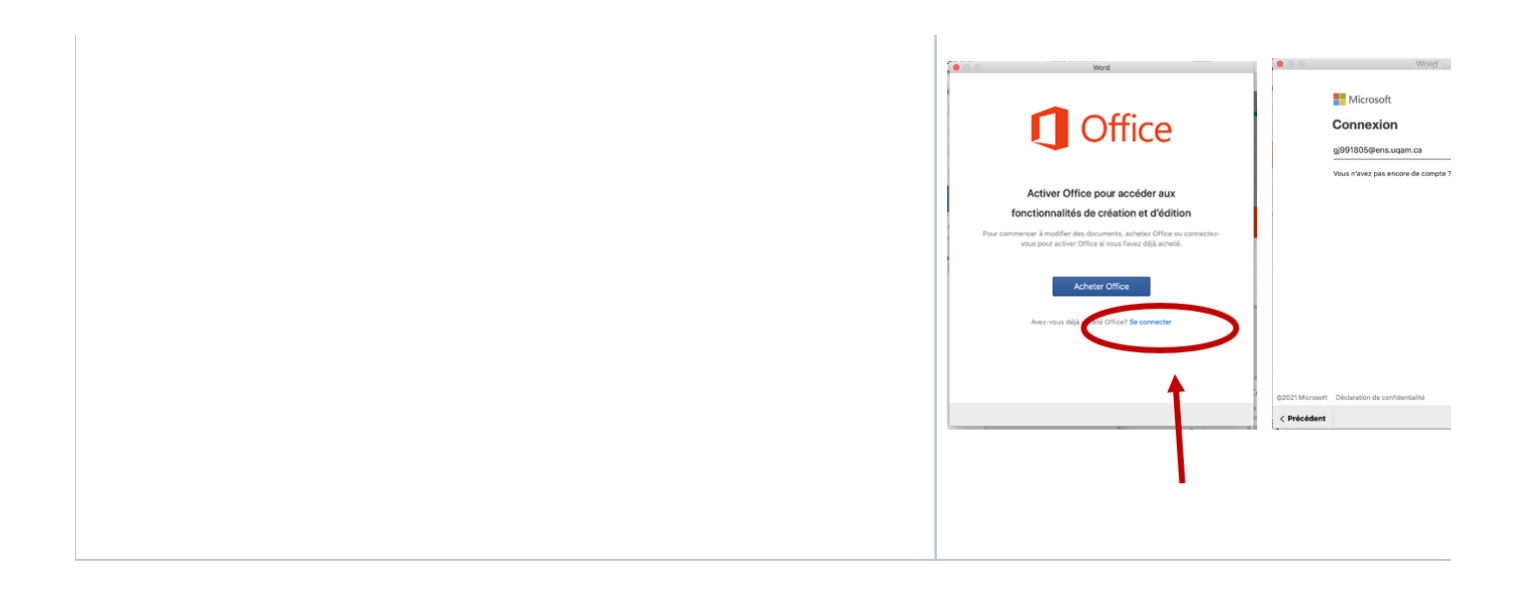

#### **Appareils mobiles**

Pour installer les applications sur un **appareil mobile**, cliquez sur **Téléphone et tablette** dans le menu de gauche, Sélectionnez votre appareil pour connaître les applications disponibles pour celui-ci.

# **UOÁM** Logiciels Office Sélectionnez votre téléphoi Outils et compléments Téléphone Téléphone et tablette **Windows Phone** Windows 10 Mobile iPhone Android phone BlackBerry® Nokia (Symbian OS) Autre

 $\overline{1}$ 

 $\overline{\phantom{a}}$ 

四 PowerPoint OneNote

# ≡ UOÁM

Outils et compléments Téléphone et tablette

# $\odot$

 $\mathbf{H}^{\mathcal{A}}$ 

 $\bigcirc$ 

Logiciels Office

Cliquez sur **Obtenir l'application** pour être redirigé vers le site web de Microsoft et ensuite sur **Envoyer un message électronique** pour recevoir un lien de téléchargement.

> Microsoft Office Protats -Modèles Téléchargez Office pour Android

Android phone

tenir l'app

Sélectionnez votre téléphone ou vo

Acoidez à des documents partagés sur votre appareil mobile

.<br>Gagnez en productivité lors de vos déplacements. Les applications mobiles<br>Microsoft Office ont l'apparence habituelle d'Office associée à une espérience tactile intuitive concue pour les téléphones et tablettes Android<sup>16</sup>. • Consulter, modifier et créer des documents pendant vox déplacements.<br>← Accédez rapidement à vos fictiers dans le cloud lorsque vous en avez besoin.<br>← La mise en forme de vox documents Office est conservée sur votre PC e spoareils mobiles. artagez vos documents en toute simplicité en envoyant une pièce jointe ou ur<br>an hypertexte par message électronique. ez votre adresse de messagerie et nous vous enver ans un lien de ölérhansement. Envoyer un message électronique

**Designation** nana.<br>gile Play

Pour désinstaller la suite Microsoft 365 de votre ordinateur, procéder en suivant les étapes décrites pour [PC](https://support.microsoft.com/fr-fr/office/vid%C3%A9o-d%C3%A9sinstaller-office-dc998d82-350e-432b-a09f-a5225d10b90d) ou pour [Mac.](https://support.microsoft.com/fr-fr/office/d%C3%A9sinstaller-office-pour-mac-eefa1199-5b58-43af-8a3d-b73dc1a8cae3)

- Une connexion internet est nécessaire pour faire l'installation de Microsoft 365. Par la suite, il faut se connecter à Internet au moins une fois tous les 30 jours pour que l'état de l'abonnement soit mis à jour. Si ce délai est dépassé, le mode "fonctionnalités réduites" est activé, cela signifie que seules la consultation et l'impression de documents sont permises et ce, jusqu'à la prochaine connexion à Internet.
- <span id="page-4-0"></span>Oui, les mises à jour s'effectuent automatiquement si l'appareil est connecté à Internet.

## **OneDrive**

La capacité de stockage de votre disque OneDrive est de 5 To..

Vous bénéficiez d'un délai de 120 jours suite à votre changement de statut afin de récupérer vos fichiers et documents. Pour ce faire, vous devez les synchroniser sur un de vos appareils personnels.

- [Comment synchroniser les fichiers de mon ordinateur avec OneDrive dans Windows?](https://support.office.com/fr-fr/article/Prise-en-main-le-nouveau-client-de-synchronisation-OneDrive-dans-Windows-615391c4-2bd3-4aae-a42a-858262e42a49?ui=fr-FR&rs=fr-FR&ad=FR)
- [Comment synchroniser les fichiers de mon ordinateur avec OneDrive dans Macintosh?](https://support.office.com/fr-fr/article/Prendre-en-main-le-nouveau-client-de-synchronisation-OneDrive-sur-Mac-OS-X-d11b9f29-00bb-4172-be39-997da46f913f?ui=fr-FR&rs=fr-FR&ad=FR)

Consultez la [documentation Microsoft](https://support.office.com/fr-fr/article/Partager-des-fichiers-et-des-dossiers-OneDrive-9fcc2f7d-de0c-4cec-93b0-a82024800c07?ui=fr-FR&rs=fr-FR&ad=FR#OS_Type=OneDrive_-_Professionnel).

Pour partager vos fichiers ou dossiers avec vos enseignants, assurez-vous de choisir l'option "Personnes spécifiques" et entrez l'adresse courriel de l'enseignant.

Consultez la [documentation Microsoft](https://support.office.com/fr-fr/article/Fichiers-dans-OneDrive-c6ecef2f-c5cc-4415-b677-e2d2151c3c29?ui=fr-FR&rs=fr-FR&ad=FR#ID0EAABAAA=Add_and_upload).

Veuillez noter que certains fichiers et dossiers provenant de Mac ne sont pas compatibles avec OneDrive. Pour remédier à cette situation, assurez-vous de les compresser avant de procéder au transfert.

Il n'est pas recommandé d'installer le client OneDrive sur les postes pour plusieurs raisons :

- 1. Le processus de synchronisation ralentit l'appareil et est exponentiel à la taille du dossier
- 2. L'appareil doit être fonctionnel et branché sur l'internet pour que la synchronisation se termine correctement
- 3. L'espace disponible pour la sauvegarde locale est moindre que l'espace disponible sur OneDrive
- 4. L'espace de sauvegarde local est perdu. Les documents sont accessibles rapidement sur OneDrive et une copie locale n'est pas nécessaire ou souhaitable
- 5. La tendance à installer le client sur tous nos ordinateurs. Des copies des mêmes documents se retrouvent partout
- 6. Il est préférable de travailler sur le document directement dans OneDrive, pour les raisons suivantes :
	- a. La sauvegarde des documents est continue sur OneDrive. On ne perd aucune modification
		- b. La coédition de document n'est pas possible s'il est local sur l'appareil
		- c. La gestion des versions est automatique jusqu'à 500 versions
		- d. La possibilité de récupération de documents détruits jusqu'à 30 jours
		- e. La portabilité Les documents sont accessibles de partout
- 7. En cas de bris ou de perte de l'appareil, les documents sont sécurisés dans OneDrive
- 8. Il est facile de télécharger des documents à la pièce lors de travail hors connexion

[Comment synchroniser les fichiers de mon ordinateur avec OneDrive dans Windows?](https://support.office.com/fr-fr/article/Prise-en-main-le-nouveau-client-de-synchronisation-OneDrive-dans-Windows-615391c4-2bd3-4aae-a42a-858262e42a49?ui=fr-FR&rs=fr-FR&ad=FR)

[Comment synchroniser les fichiers de mon ordinateur avec OneDrive dans Macintosh?](https://support.office.com/fr-fr/article/Prendre-en-main-le-nouveau-client-de-synchronisation-OneDrive-sur-Mac-OS-X-d11b9f29-00bb-4172-be39-997da46f913f?ui=fr-FR&rs=fr-FR&ad=FR)

[Comment ajouter des fichiers, des photos dans mon OneDrive?](https://support.office.com/fr-fr/article/Fichiers-dans-OneDrive-c6ecef2f-c5cc-4415-b677-e2d2151c3c29?ui=fr-FR&rs=fr-FR&ad=FR#ID0EAABAAA=Add_and_upload)

[Comment supprimer ou restaurer des fichiers et des dossiers de mon OneDrive?](https://support.office.com/fr-fr/article/Supprimer-ou-restaurer-des-fichiers-et-dossiers-dans-OneDrive-949ada80-0026-4db3-a953-c99083e6a84f?ui=fr-FR&rs=fr-FR&ad=FR)

[Comment gérer mes fichiers dans OneDrive?](https://support.office.com/fr-fr/article/Fichiers-dans-OneDrive-c6ecef2f-c5cc-4415-b677-e2d2151c3c29?ui=fr-FR&rs=fr-FR&ad=FR#ID0EAABAAA=Manage)

[Comment utiliser OneDrive sous Linux?](https://github.com/abraunegg/onedrive)

[Comment résoudre les problèmes de synchronisation?](https://support.office.com/fr-fr/article/R%C3%A9soudre-les-probl%C3%A8mes-avec-OneDrive-3db87243-ed3b-46f5-ace6-518db68429b1?ui=fr-FR&rs=fr-FR&ad=FR#ID0EAABAAA=Sync_issues)

[Comment résoudre d'autres problèmes?](https://support.office.com/fr-fr/article/R%C3%A9soudre-les-probl%C3%A8mes-avec-OneDrive-3db87243-ed3b-46f5-ace6-518db68429b1?ui=fr-FR&rs=fr-FR&ad=FR#ID0EAABAAA=Other_issues)

#### <span id="page-5-0"></span>**Teams**

Microsoft Teams est une application qui permet un travail collaboratif entre les utilisateurs de Microsoft 365. La disponibilité de plusieurs outils au même emplacement permet une meilleure collaboration grâce à l'intégration de plusieurs applications Microsoft 365.

Voici ce que Microsoft Teams vous permet, pour plus de détails visitez [ce site :](https://products.office.com/fr-CA/microsoft-teams/group-chat-software)

- Communiquez à l'aide de conversations, de réunion et d'appels :
	- Teams est une solution complète de conversation et de réunion en ligne. Hébergez des conférences audio, vidéo et web, et discutez avec n'importe qui à l'intérieur ou à l'extérieur de votre organisation
- Collaborez à l'aide d'applications Office 365 intégrées :
- Teams facilite le [travail d'équipe.](https://products.office.com/fr-ca/business/articles/managing-remote-teams-is-easy-with-these-collaboration-tools) Cocréez et partagez des fichiers à l'aide d'applications Microsoft 365 populaires, telles que Word, Excel, PowerPoint, OneNote, SharePoint.
- Personnalisez votre lieu de travail et soyez plus productifs :
	- Intégrez des applications de Microsoft et des services de partenaires pour personnaliser votre processus, en renforçant le travail d' équipe et la productivité.
- Passez des appels dans Microsoft 365 et Teams.
- Connectez-vous sur tous vos appareils

#### [Bienvenue dans Teams](https://support.office.com/fr-fr/article/formation-vid%C3%A9o-microsoft-teams-4f108e54-240b-4351-8084-b1089f0d21d7?ui=fr-FR&rs=fr-FR&ad=FR)

Tous les étudiants actifs peuvent créer des équipes dans Teams.

Vos collègues étudiants, vos enseignants, des membres internes de l'UQAM ainsi que des invités externes qui font partie de votre projet collaboratif. Il est possible maintenant pour le propriétaire d'une équipe Teams d'ajouter des invités externes à l'UQAM.

Dans la gestion des membres de votre équipe Teams, ajouter l'adresse de courriel valide de votre invité externe qui recevra une invitation à se connecter avec un compte Microsoft Teams déjà existant ou en l'invitant à en créer un gratuitement. pour plus de détails, [consulter l'aide Microsoft.](https://docs.microsoft.com/fr-ca/microsoftteams/guest-access?redirectSourcePath=%252fen-us%252farticle%252fGuest-access-in-Microsoft-Teams-bd4cdeec-4044-4b4b-9df1-beb139013a3f) 1- Seul un étudiant actif peut être propriétaire de l'équipe ou du groupe, mais deux propriétaires sont recommandés.

2- Le groupe doit être créé dans le cadre de projets ou d'activités académiques et doit être privée.

4- Le préfixe pour les groupes créés par les étudiants est par défaut « Groupe Étudiant » (espace après le mot « Groupe » et après le mot « Étudiant »), [vo](https://wiki.uqam.ca/pages/viewpage.action?pageId=47962951) [ir un exemple](https://wiki.uqam.ca/pages/viewpage.action?pageId=47962951).

5- Le nom donné au groupe doit être choisi et utilisé selon le règlement 12.

1. **La durée de vie par défaut d'un groupe sera dorénavant de 365 jours et s'appliquera sur les nouveaux groupes ainsi que sur les groupes existants. À titre d'exemple, un groupe créé le 1 juillet 2021 viendra à échéance le 30 juin 2022 et devra être renouvelé avant cette date.**

**Le renouvellement d'un groupe pourra être effectué selon deux modalités : de façon automatique ou de façon manuelle, en réponse à une action posée par un propriétaire du groupe.**

- a. **De façon automatique**. Le groupe concerné sera renouvelé automatiquement si une activité est détectée au sein du groupe :
	- i. Consultation, modification, déplacement ou téléchargement de fichiers;
		- ii. Lecture ou rédaction d'un message à partir du groupe;
		- iii. Visite d'un canal dans le groupe Teams.
- b. **De façon manuelle.** Si aucune activité n'est détectée dans le groupe concerné, son ou ses propriétaires recevront des notifications à ce sujet à trois reprises : 30 jours, 15 jours et 1 jour avant la date d'expiration du groupe. Lorsque le ou les propriétaires du groupe recevront la notification par courriel, il suffira de cliquer sur « Renouveler maintenant » directement dans le courriel de notification. Si le groupe n'est pas renouvelé avant la date limite, celui-ci sera supprimé.

Prenez note que le non-renouvellement d'un groupe entrainera la perte des documents et les conversations qui y sont associés. Afin d'éviter cette situation et pour augmenter les chances de renouvellement à temps, nous recommandons fortement de désigner plus d'un propriétaire par groupe**.**

- [Téléchargez Teams](https://aka.ms/getteams) pour votre périphérique de bureau et appareil mobile iOS ou Android.
- Utilisez Teams à partir de votre [compte Microsoft 365](https://o365.uqam.ca/)

Attention[, les enregistrements des réunions dans Teams](https://docs.microsoft.com/fr-ca/microsoftteams/cloud-recording#auto-expiration-of-teams-meeting-recordings) (canal, non canal, réunions Ad Oc dans Ondrive ou sharepoint) expirent dans les 60 jours pour le étudiants actifs.

[Pour mieux connaître Teams](https://support.office.com/fr-fr/article/Formation-vid�o-Microsoft-Teams-4f108e54-240b-4351-8084-b1089f0d21d7)

#### <span id="page-6-0"></span>**Forms**

L'application Forms est utilisée pour créer un formulaire, un questionnaire, un sondage ou une enquête.

[Tout savoir sur Forms.](https://support.office.com/fr-fr/article/prise-en-main-d4df0b79-75bd-4049-8f81-35b57768e5ea?ui=fr-FR&rs=fr-FR&ad=FR)

# <span id="page-6-1"></span>**Création**

<span id="page-7-0"></span>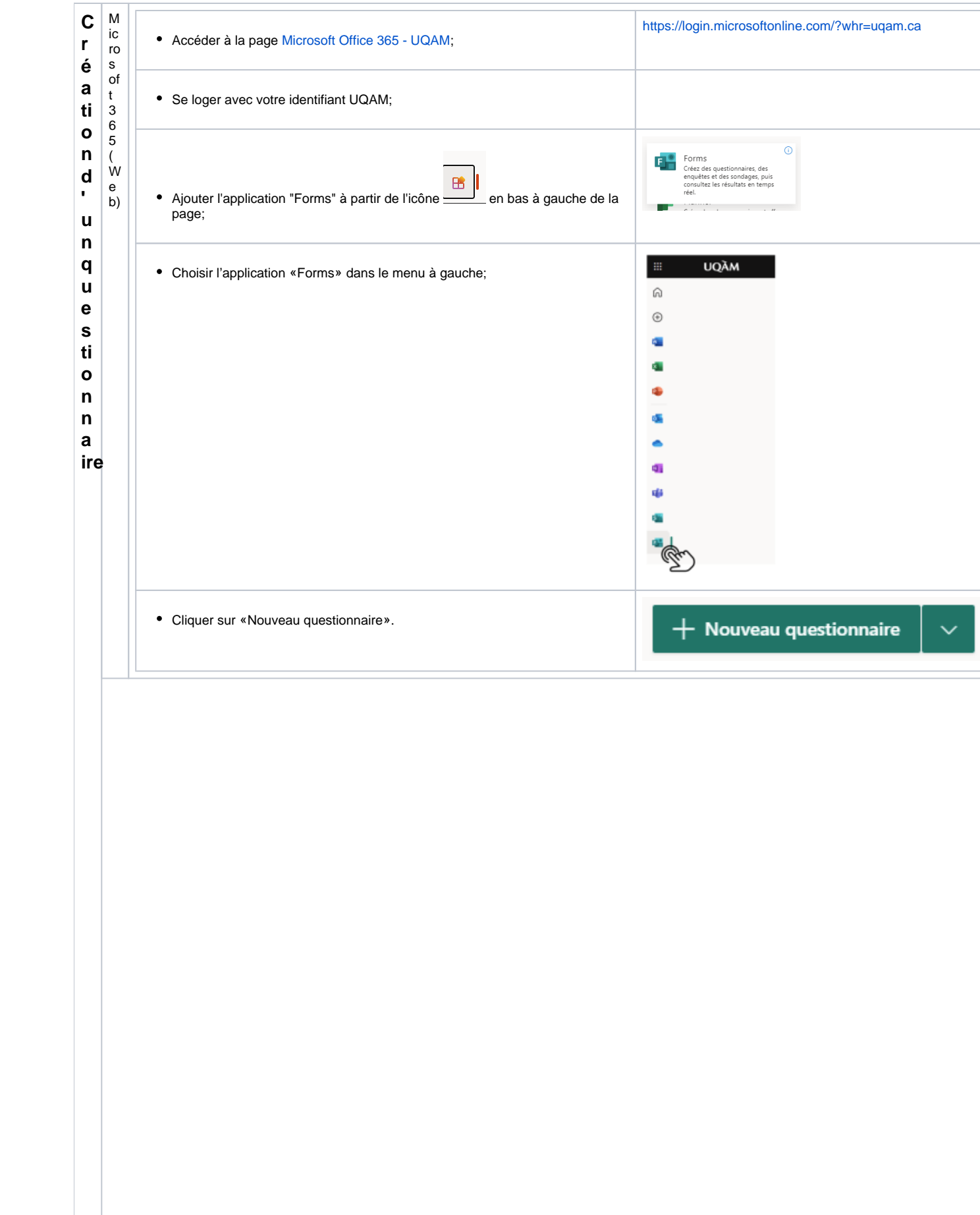

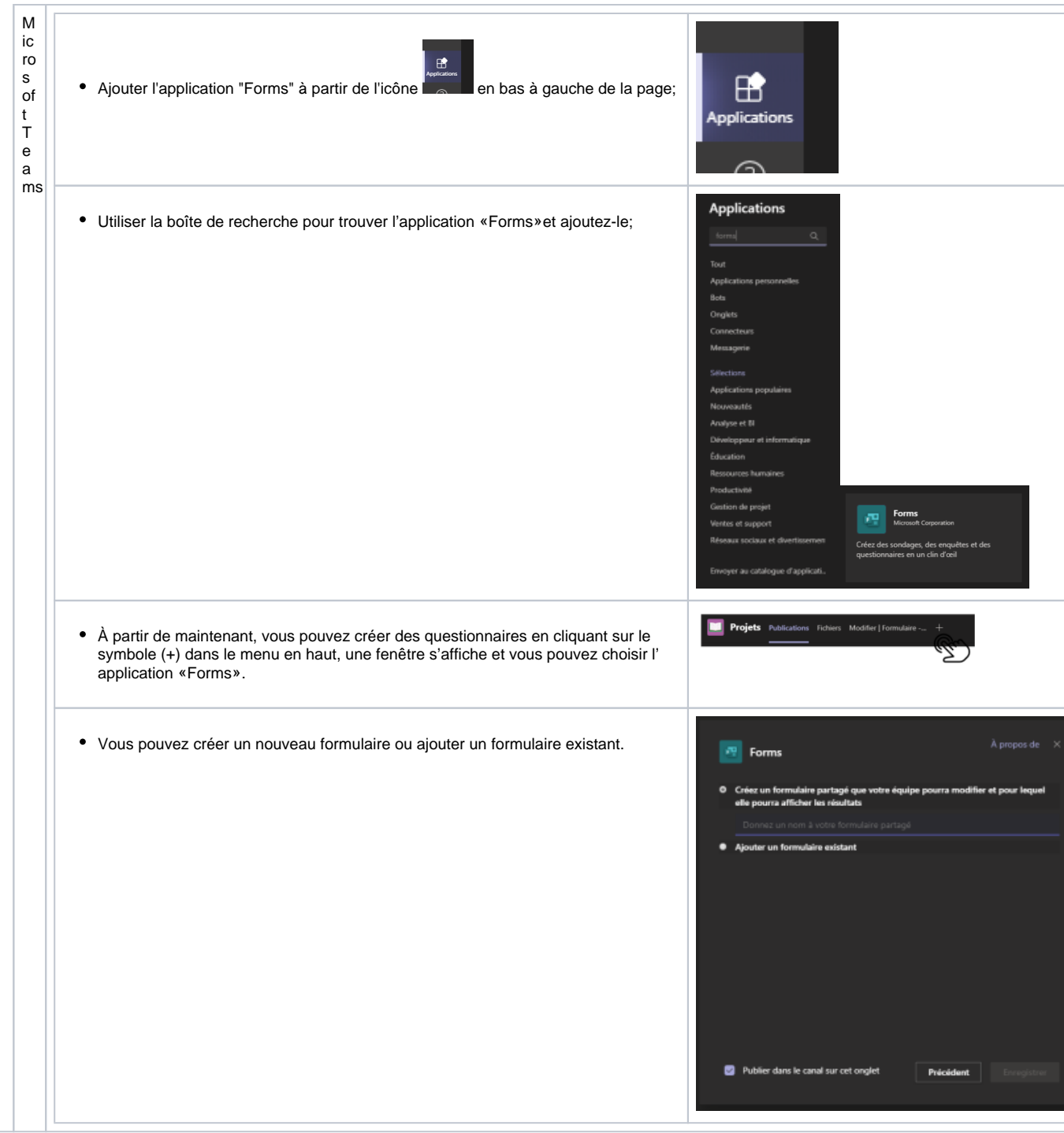

<span id="page-9-0"></span>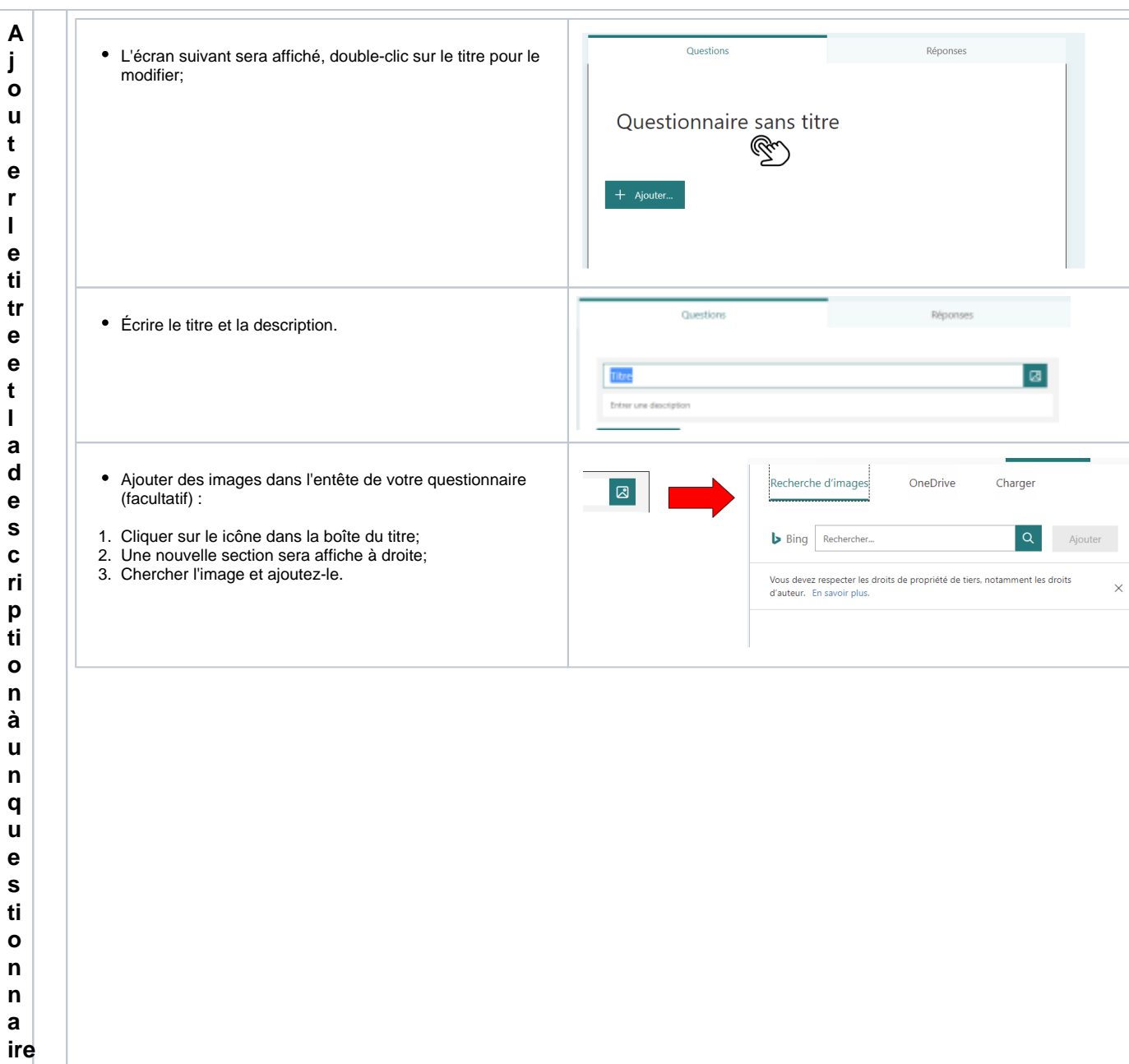

<span id="page-10-0"></span>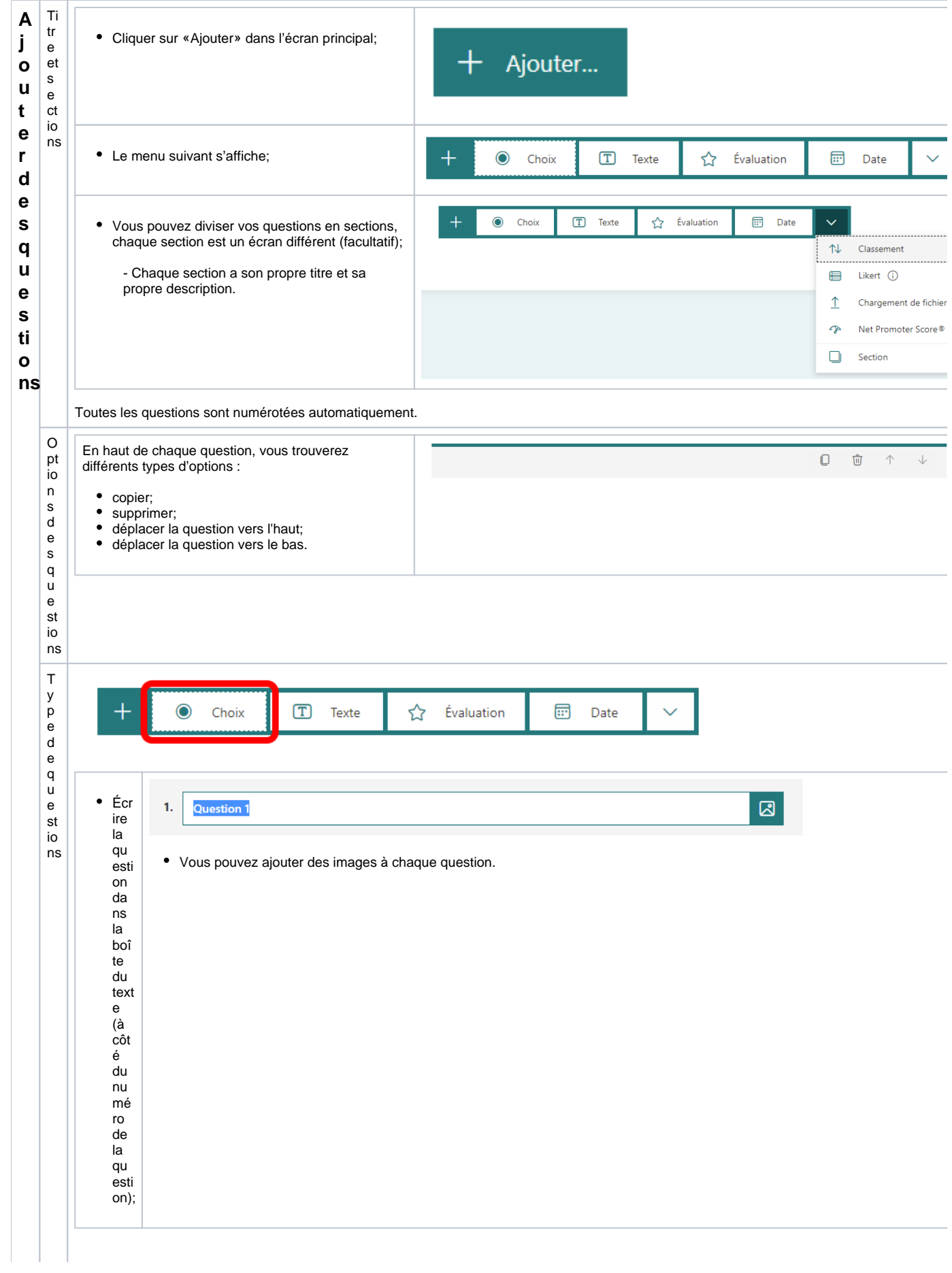

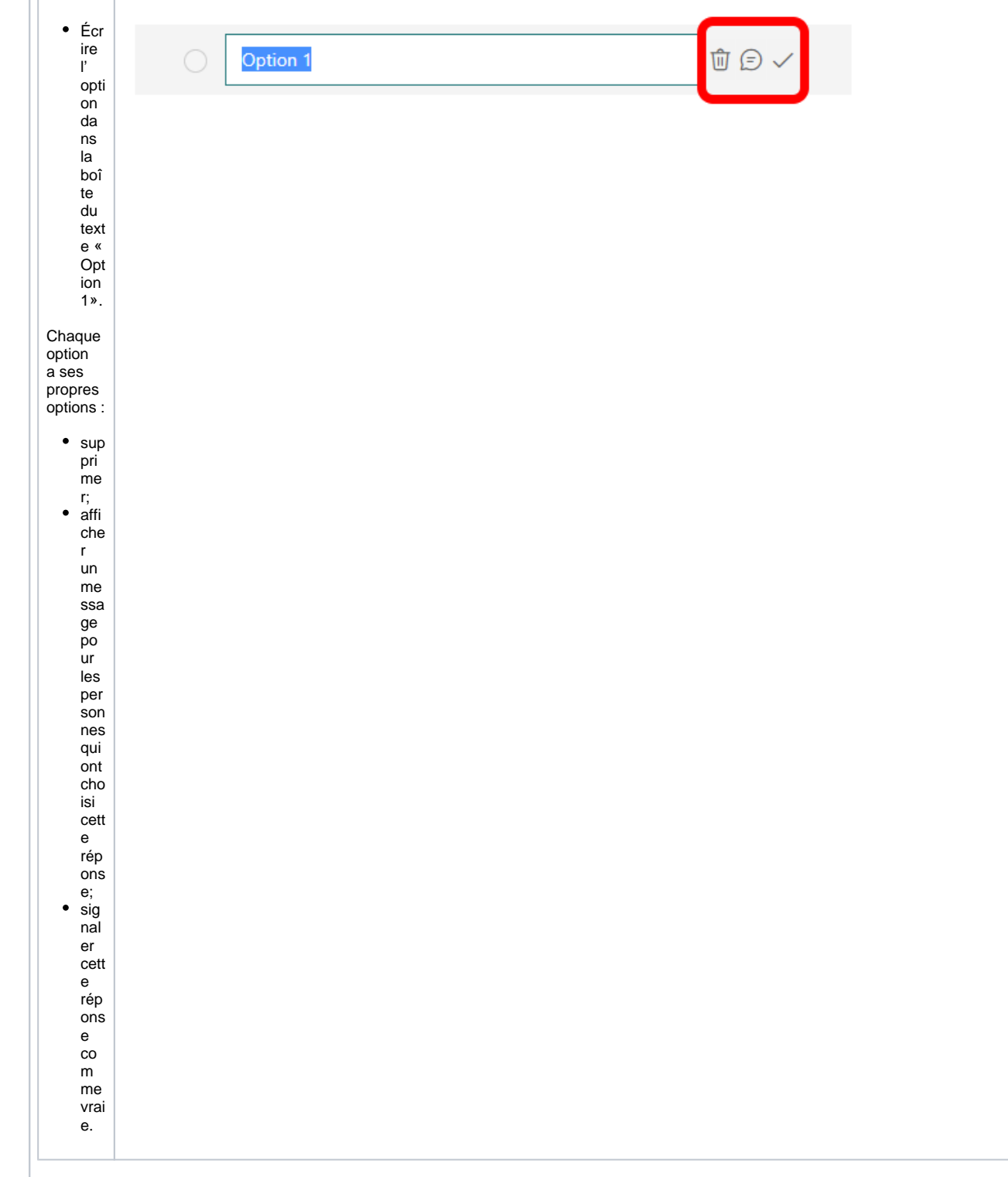

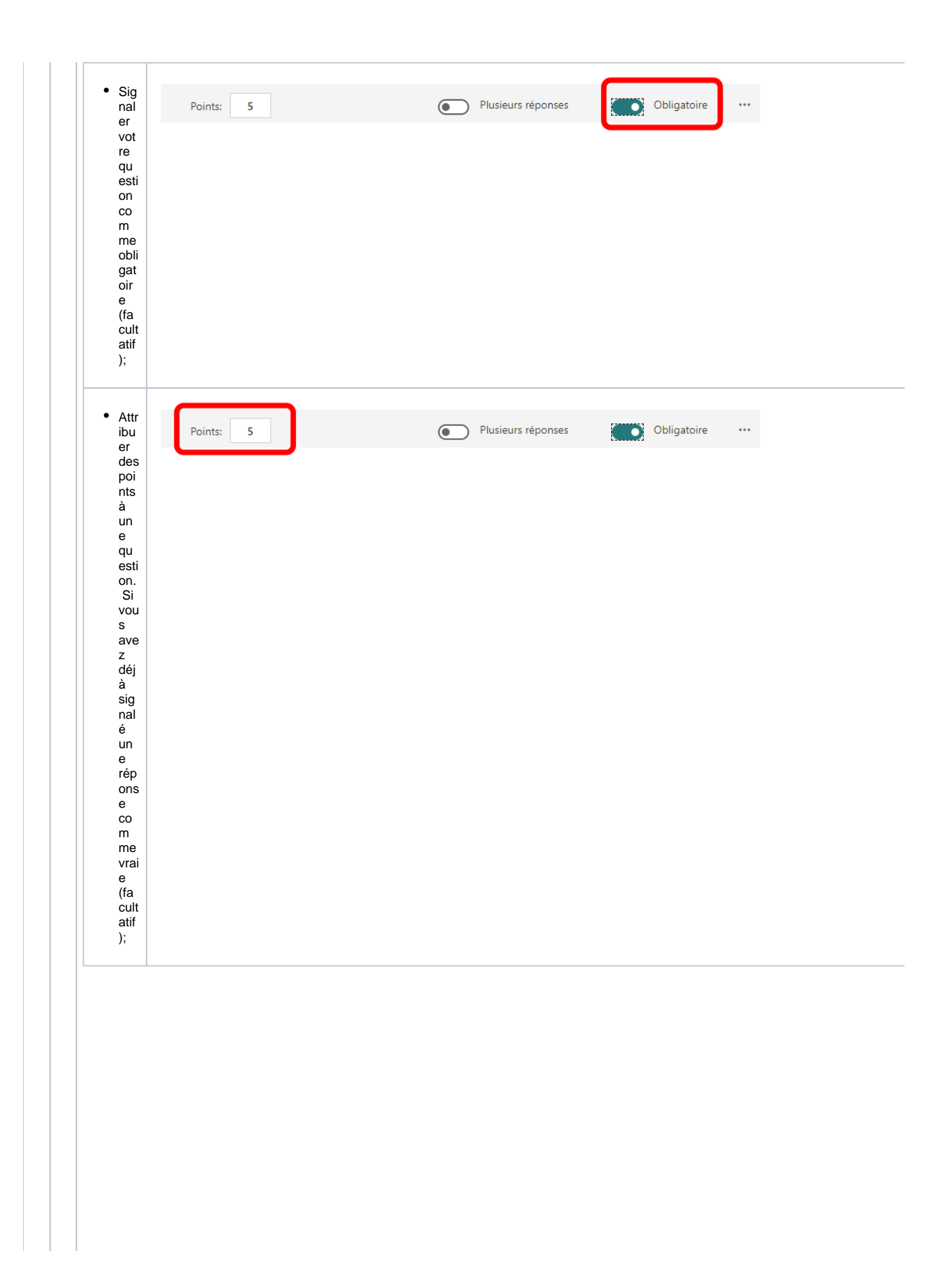

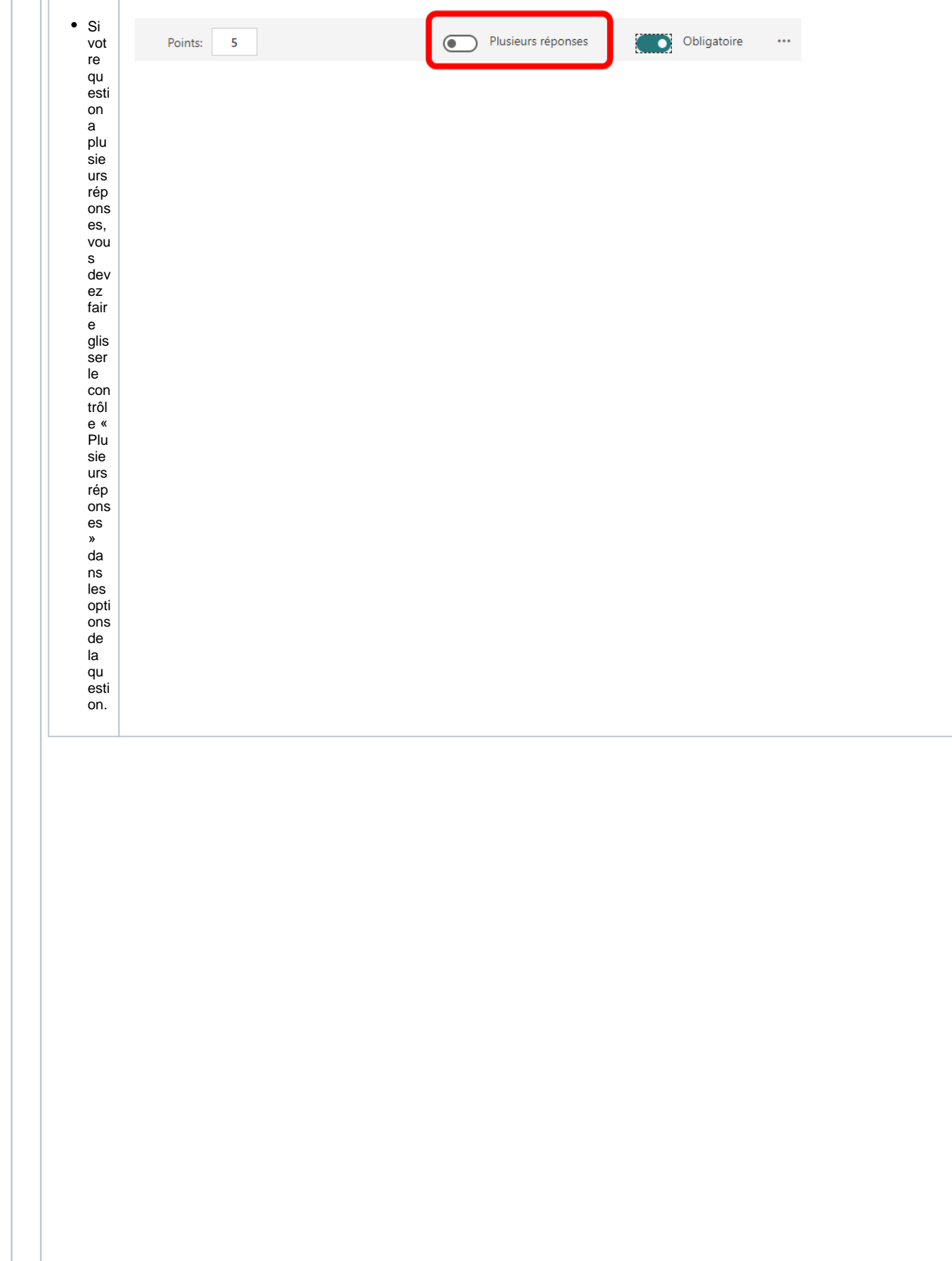

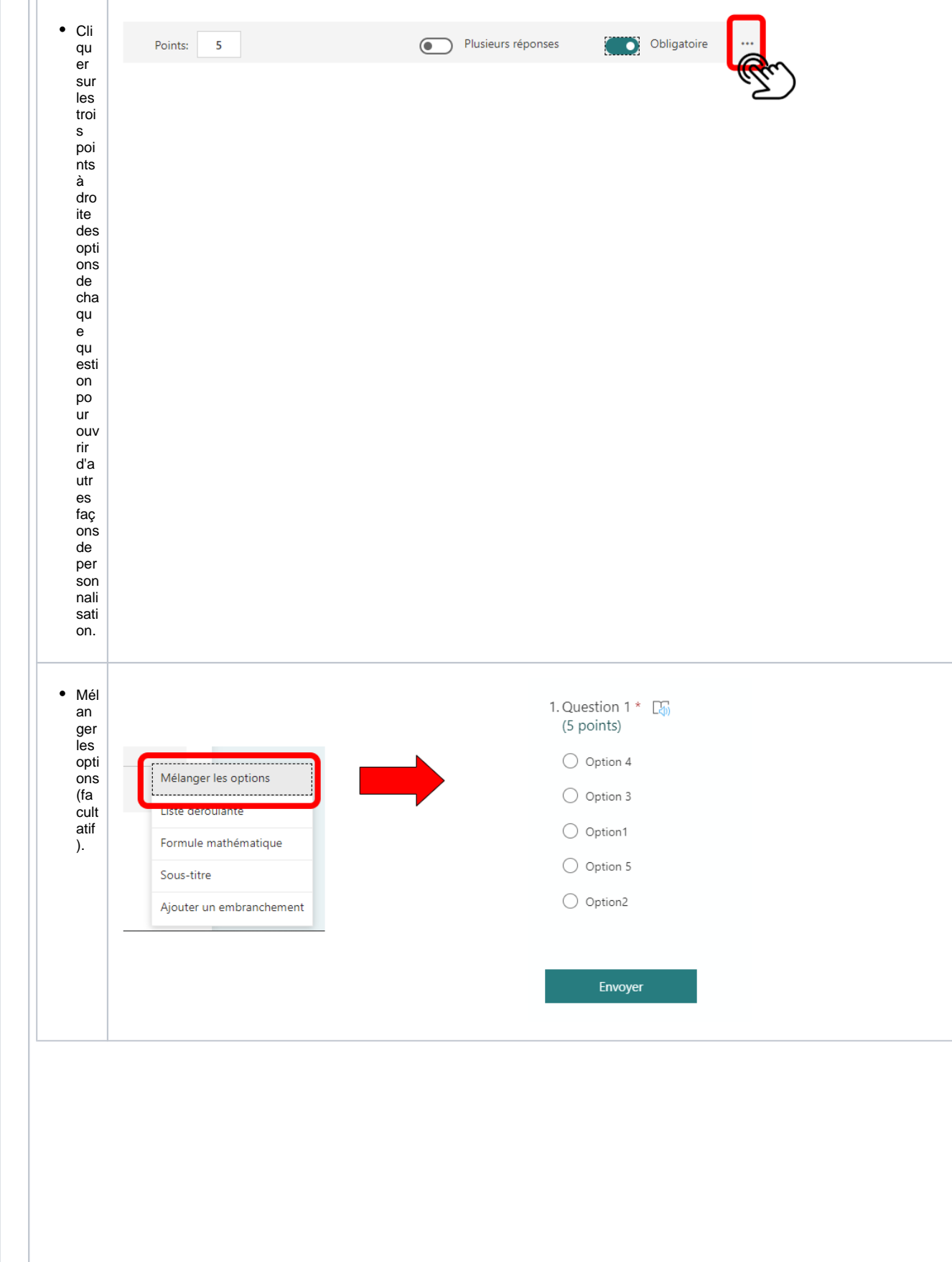

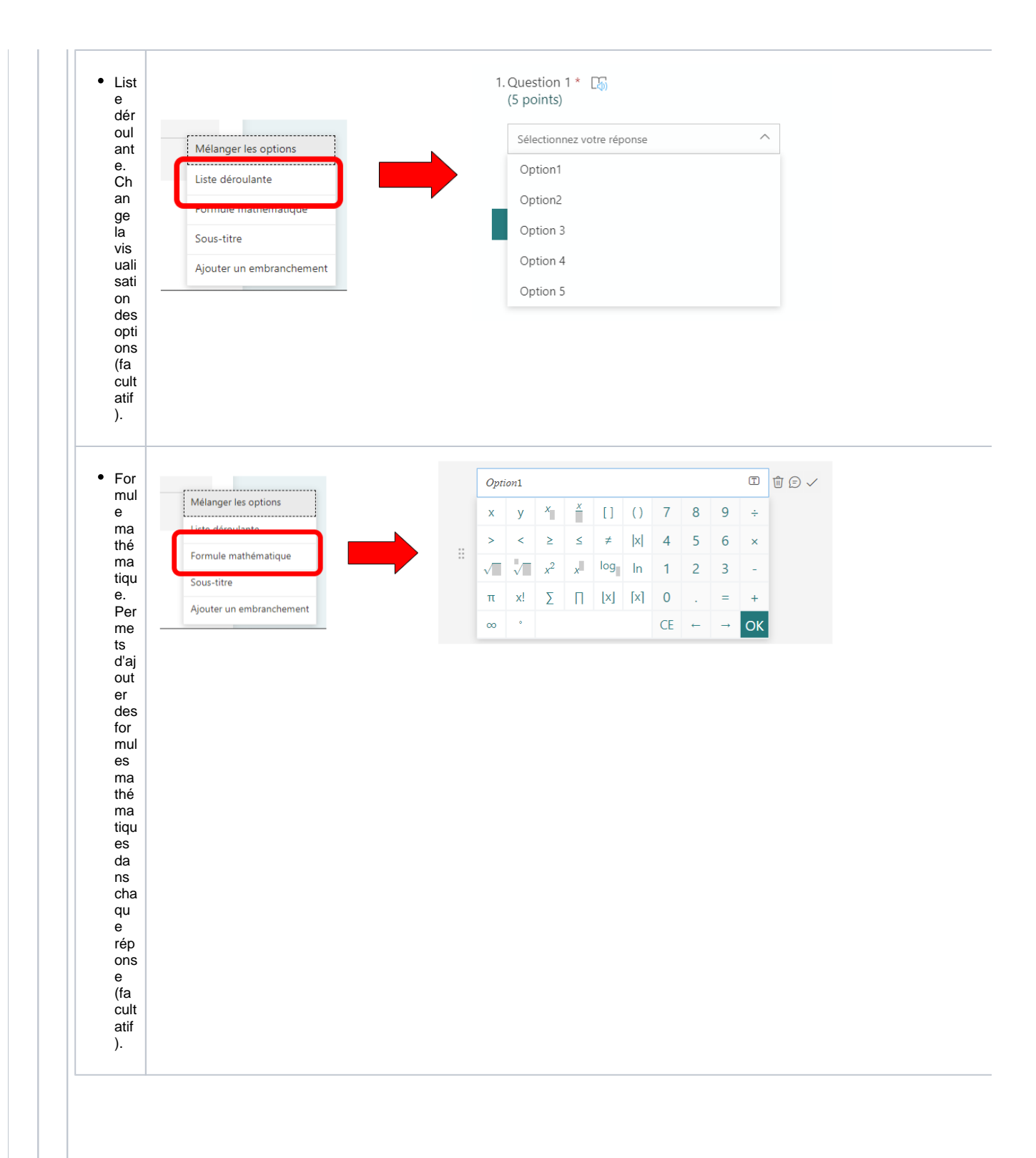

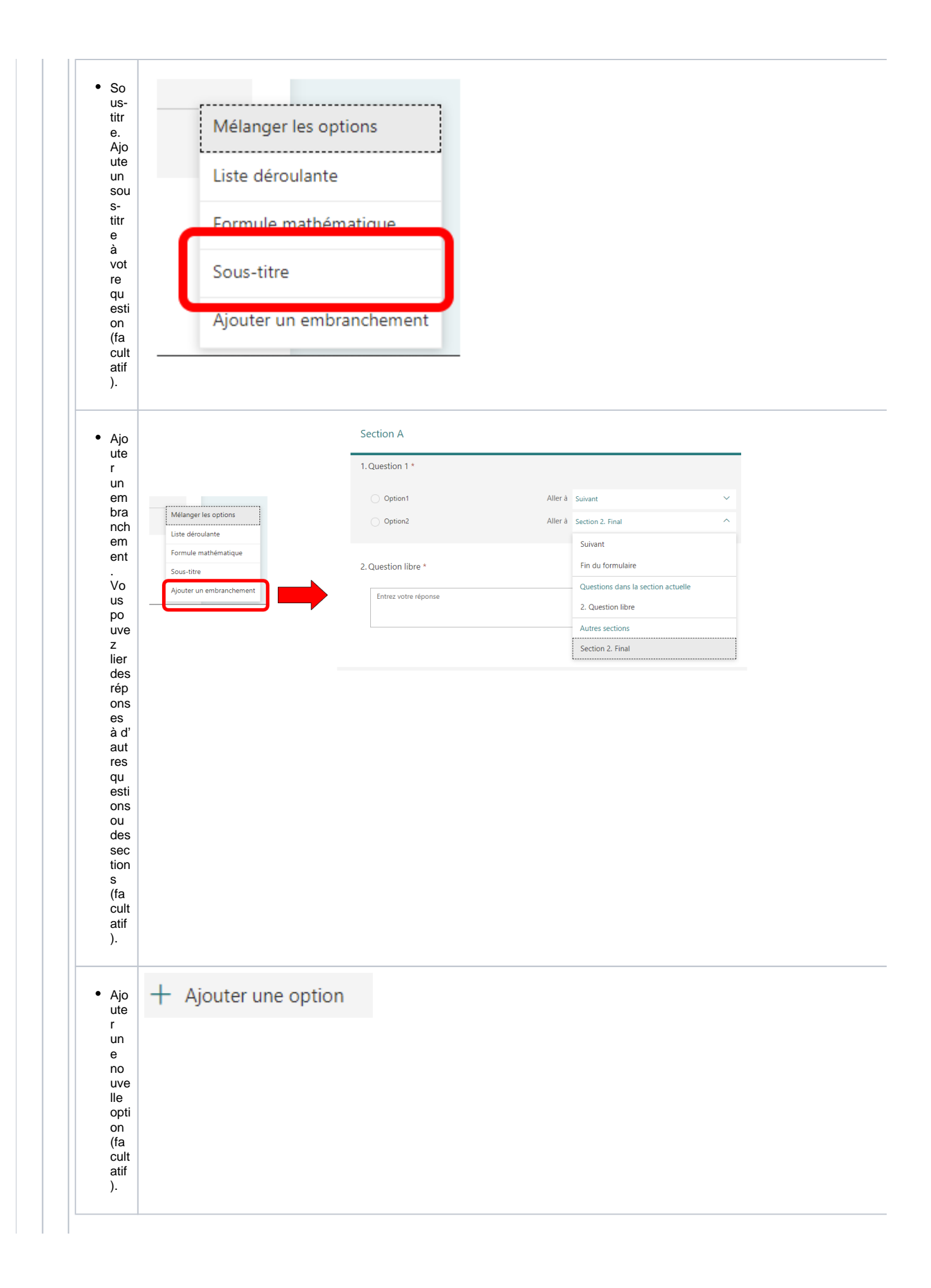

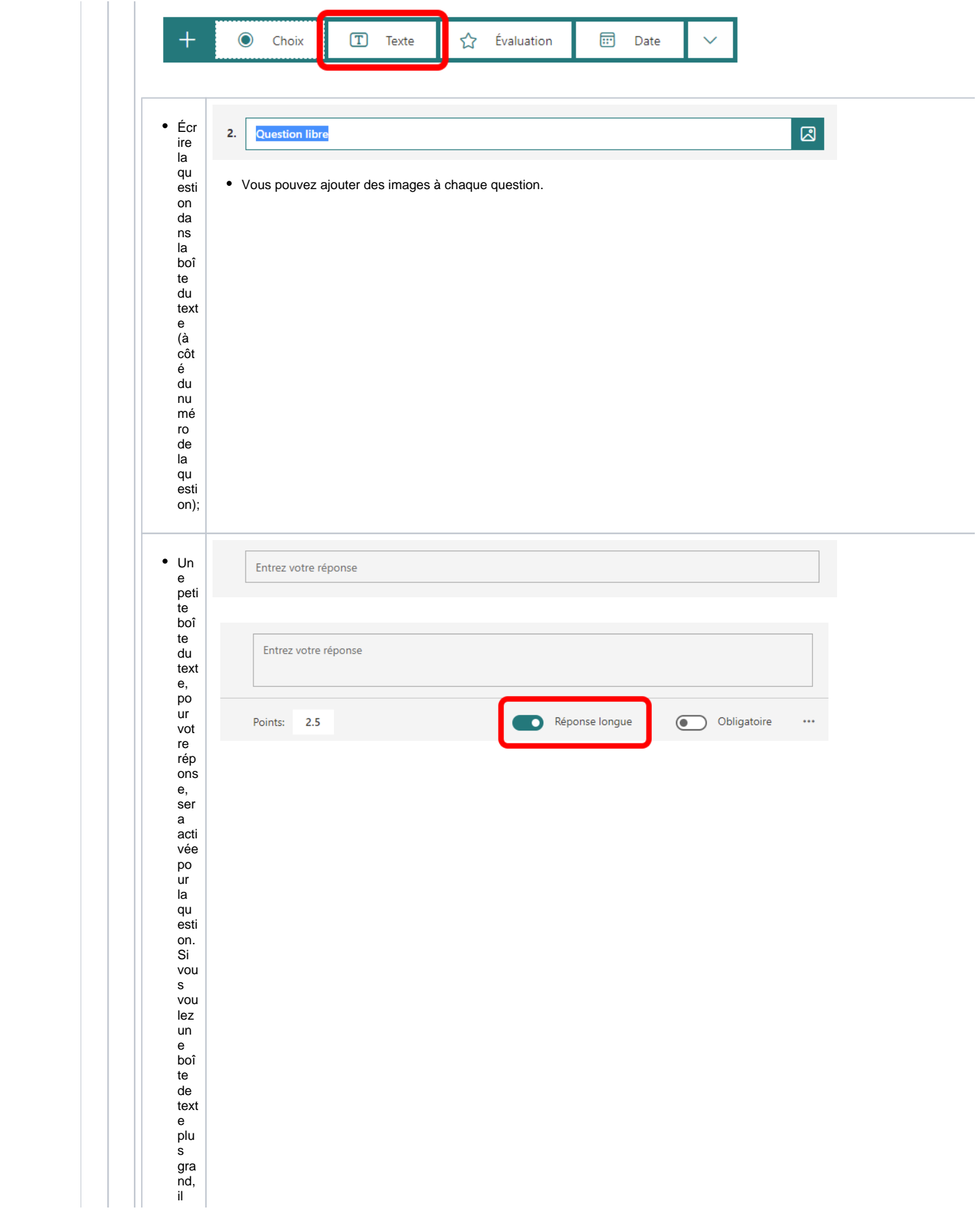

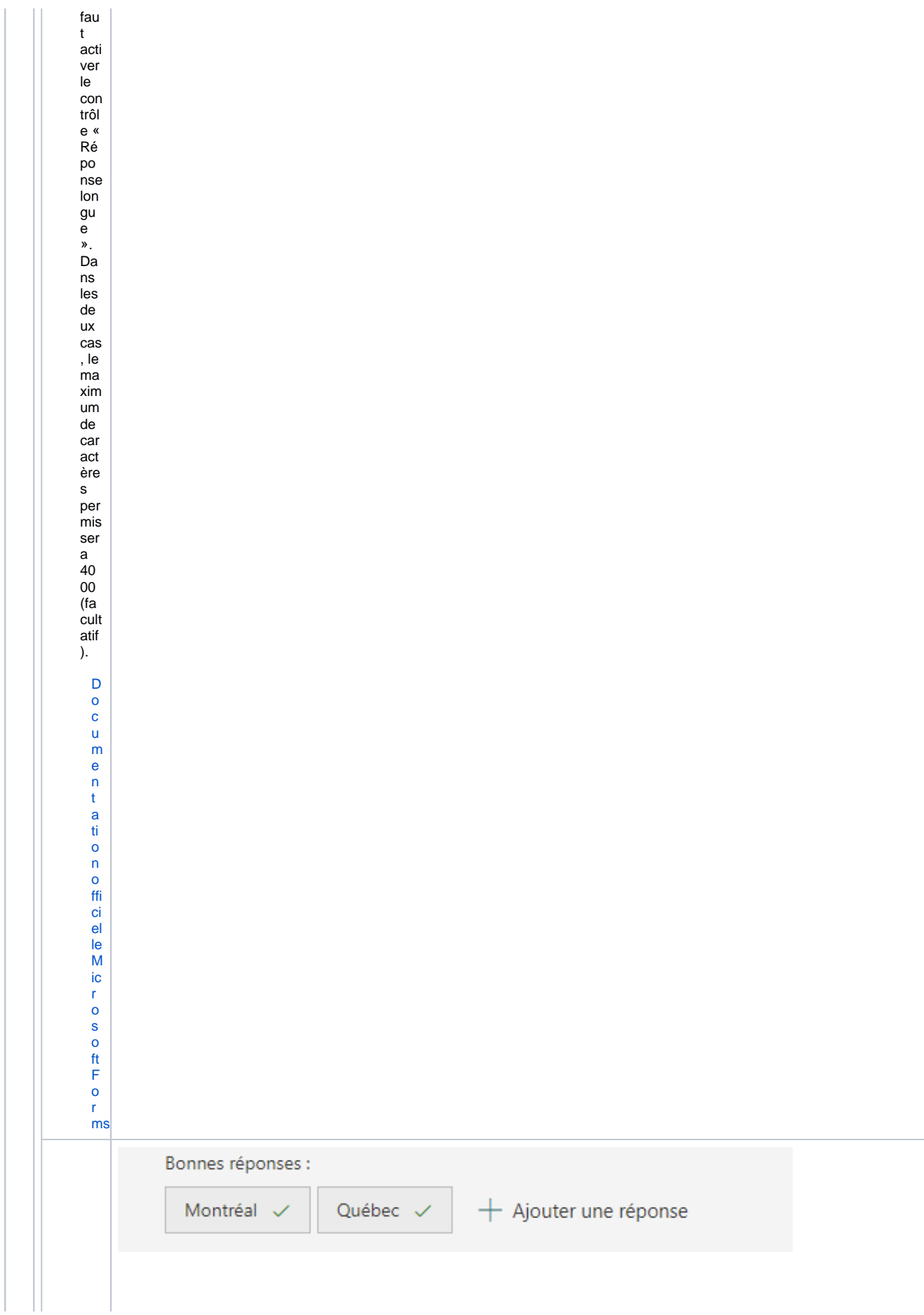

×.

Ajo ute r un e ou plu sie urs rép ons es à la qu esti on. La plat efo rm e é val uer a si un de ces mo ts (bo nn es rép ons es) est ég al à la rép ons e do nn ée par l'uti lisa teu r (fa cult atif ).

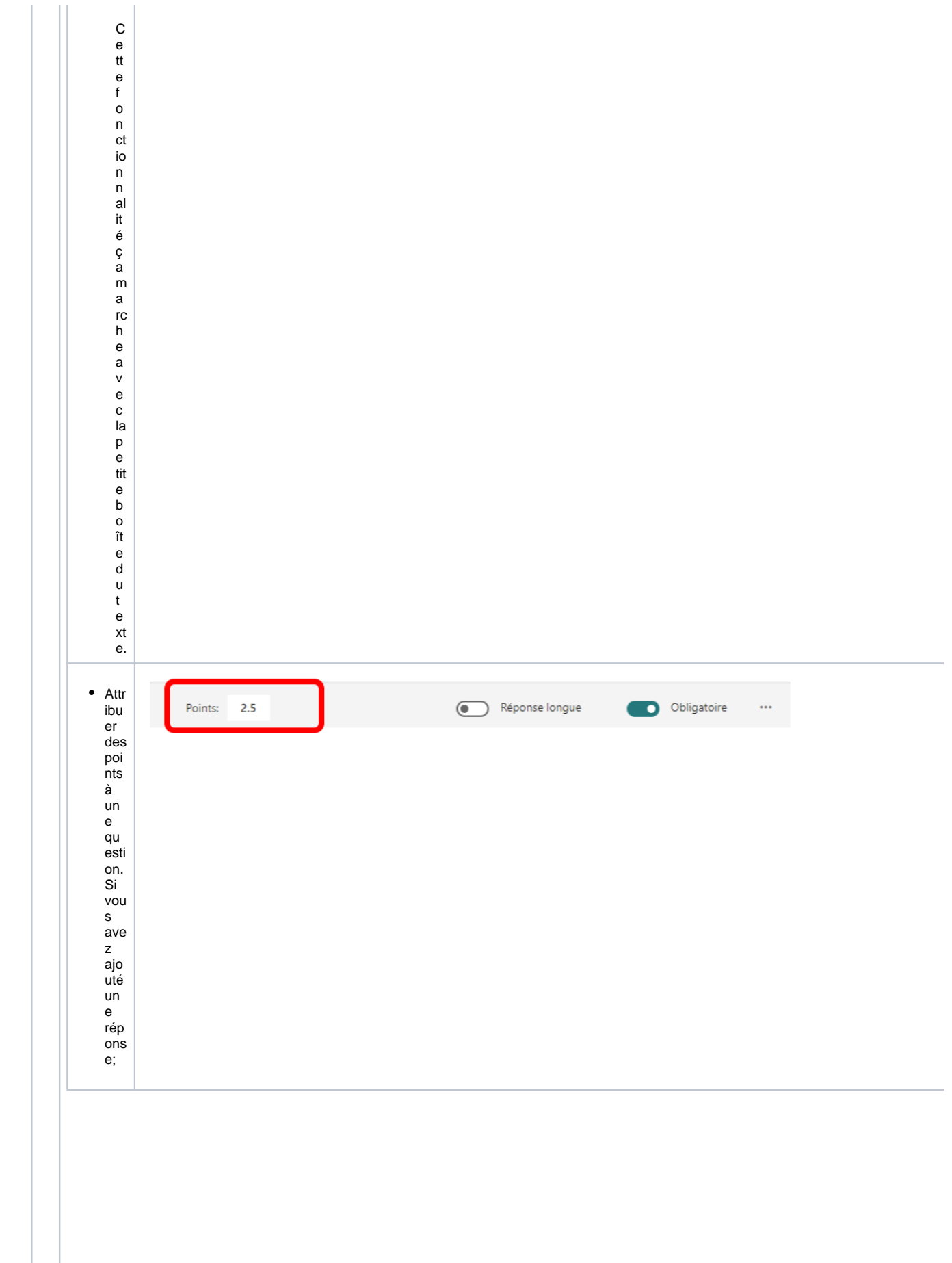

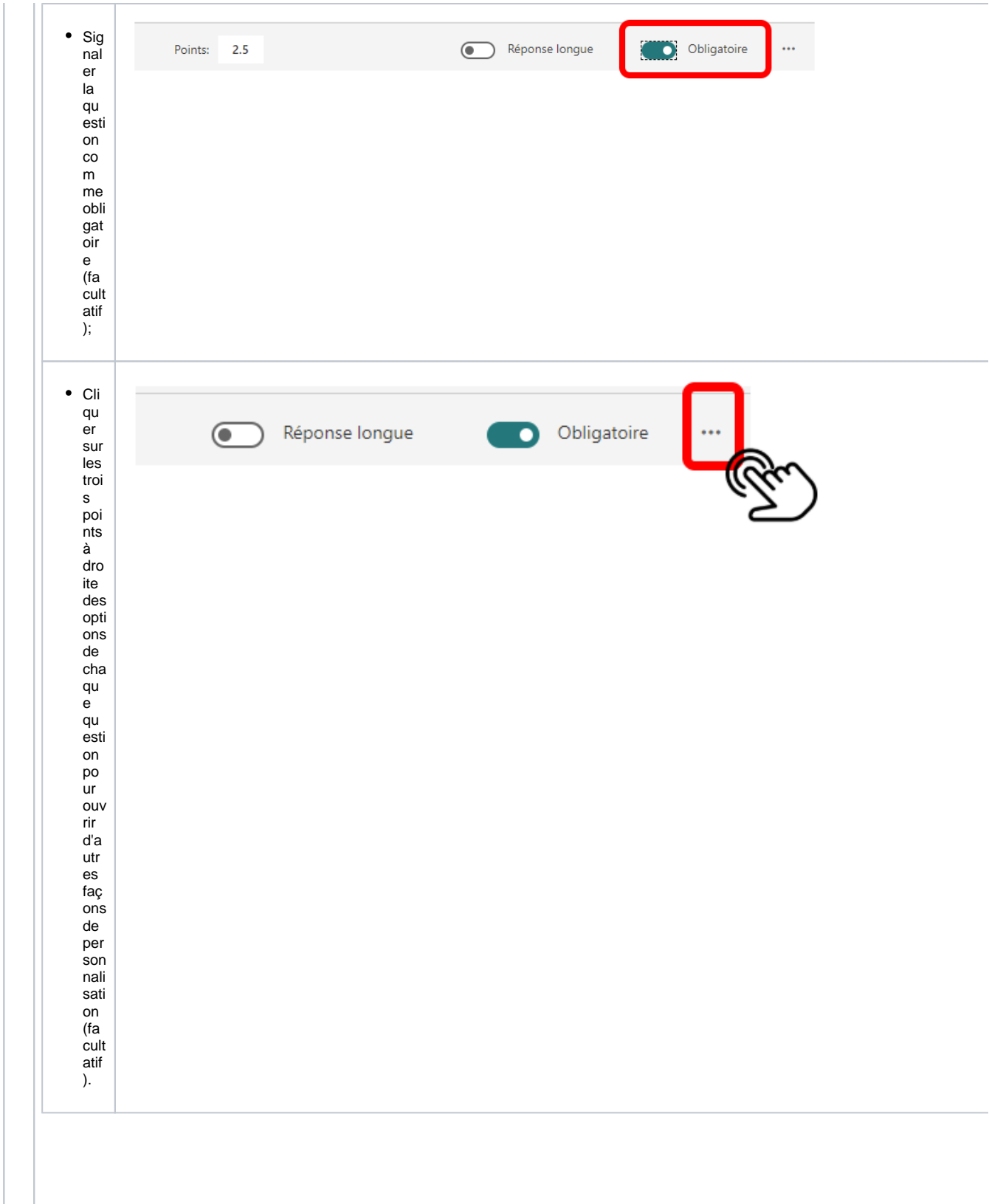

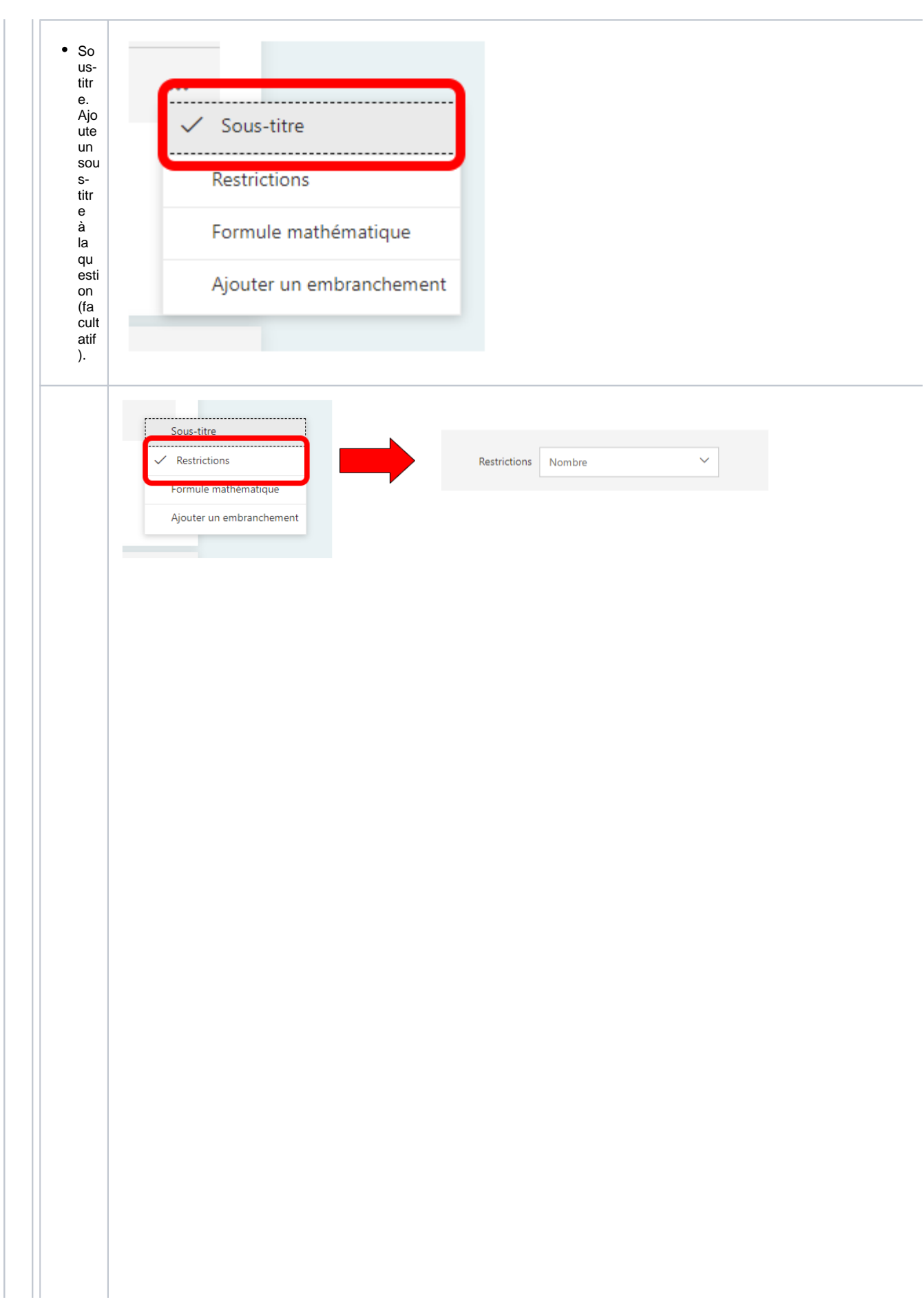

Re stri ctio ns. En cho isis san t cett e opti on, un e list e dér oul ant e ap par aît et vou s po .<br>uve z cho isir par mi les opti ons dis po nibl es. Par exe mpl e, vou s po uve z limi ter la rép ons e (zo ne de text e rép ons e) en n' acc ept ant qu e les no mb res (fa cult atif ).

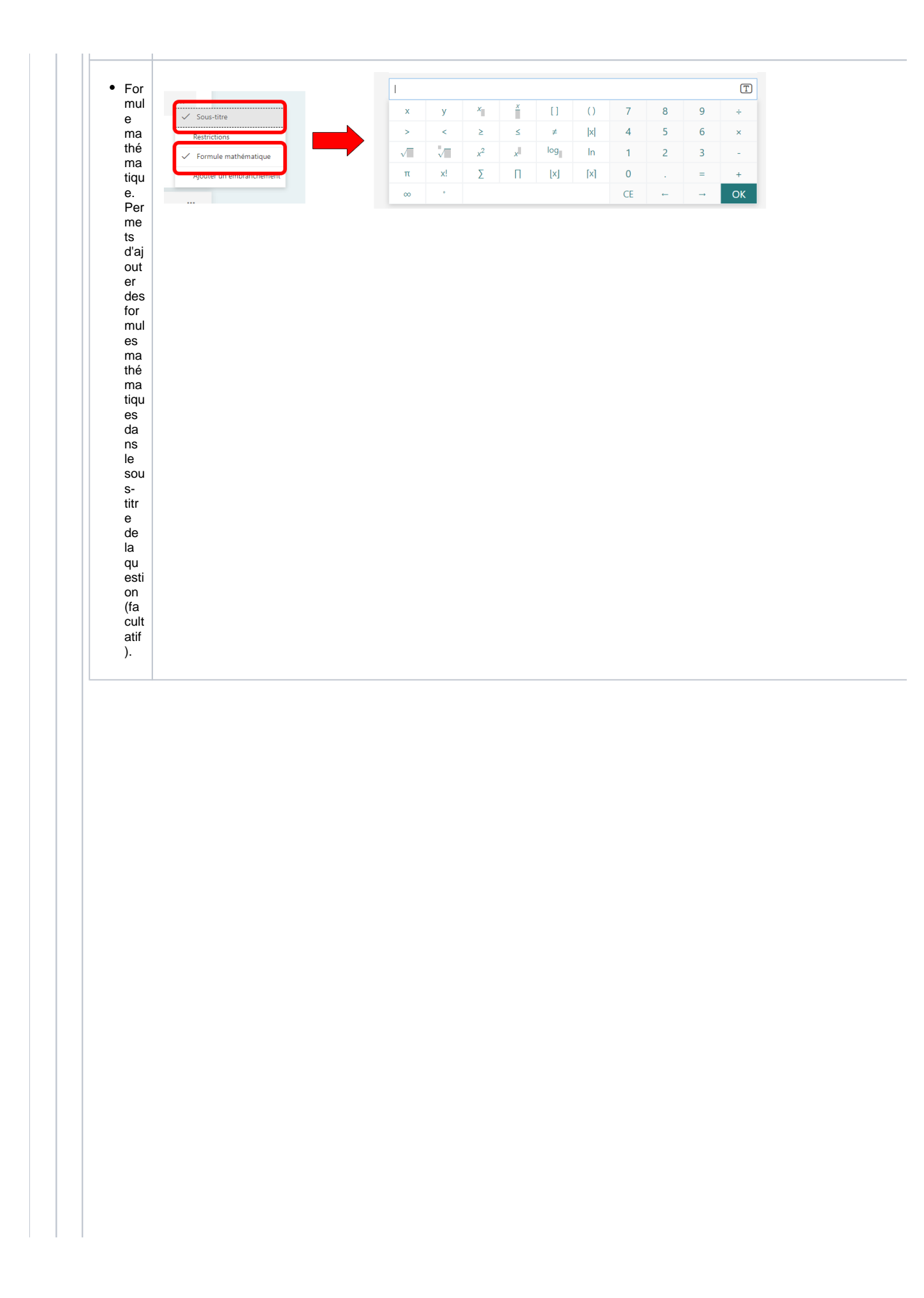

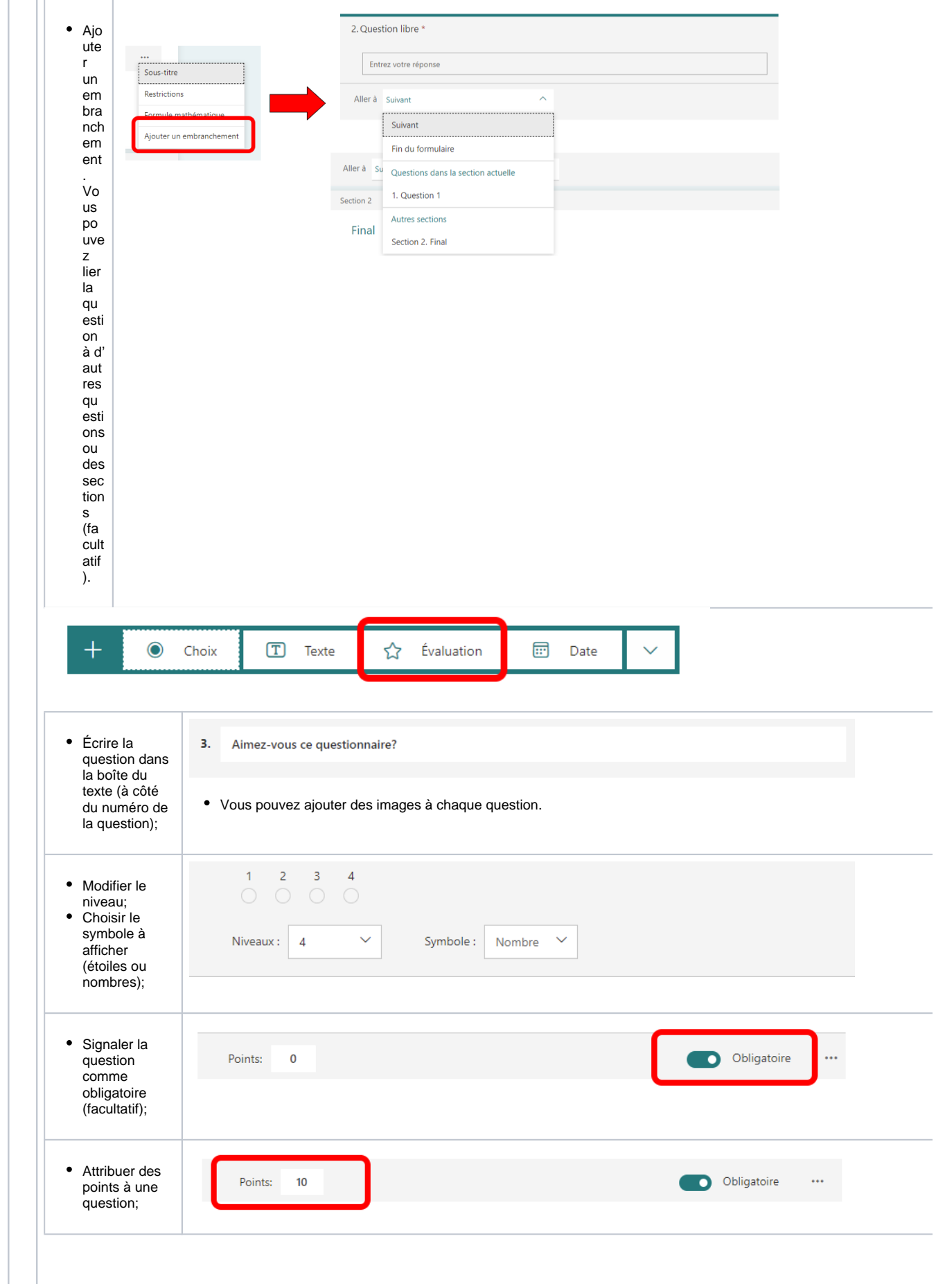

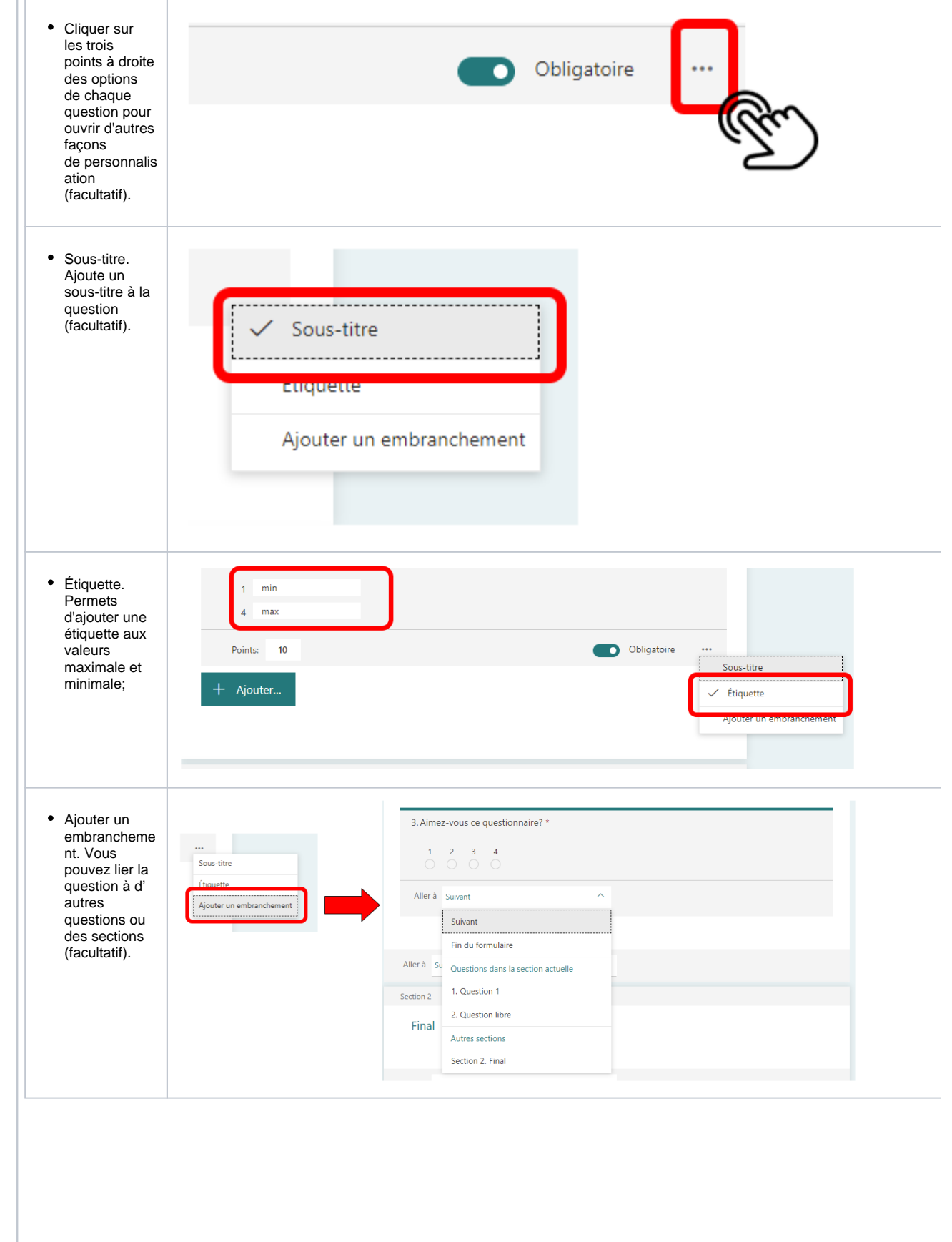

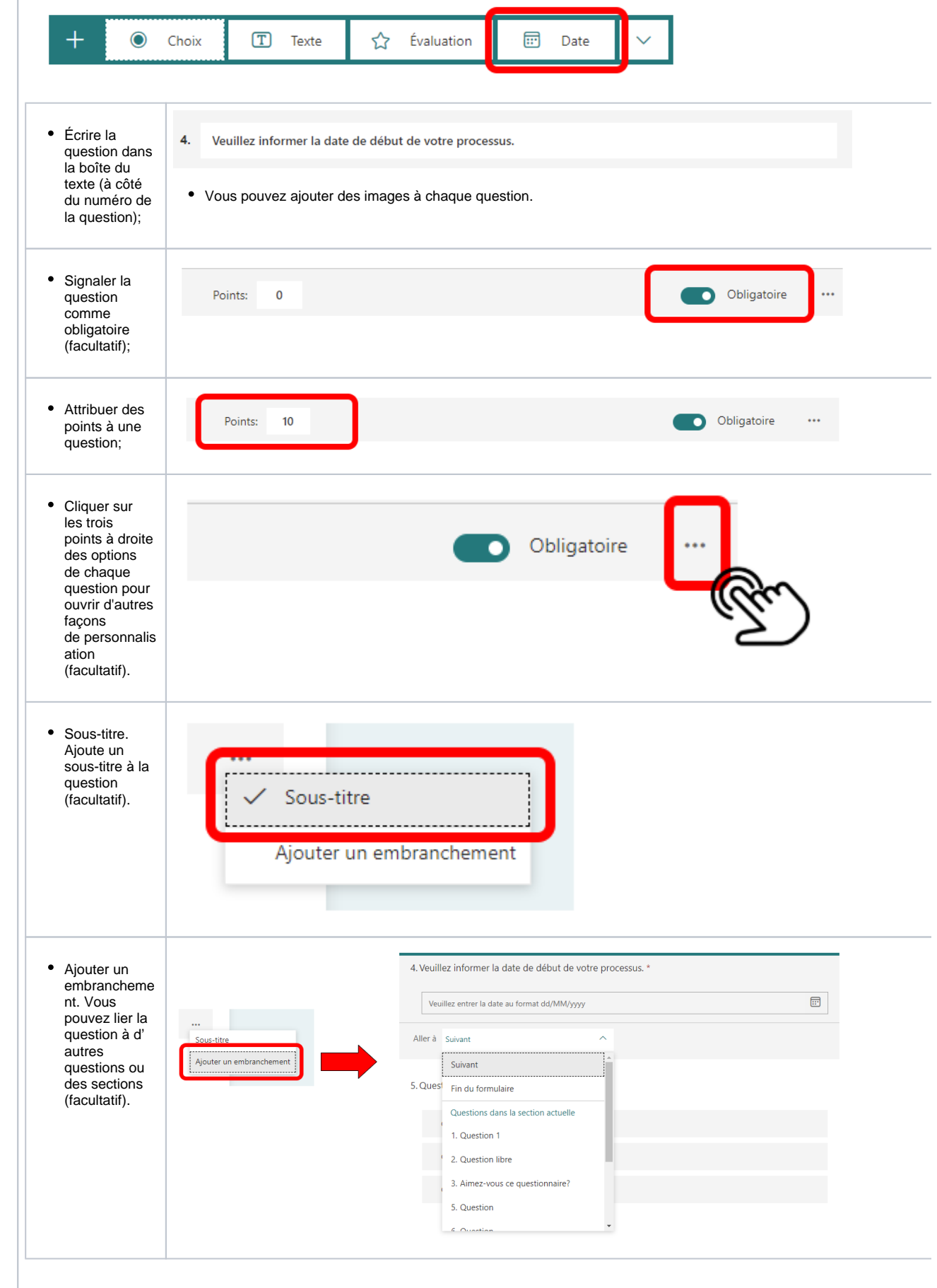

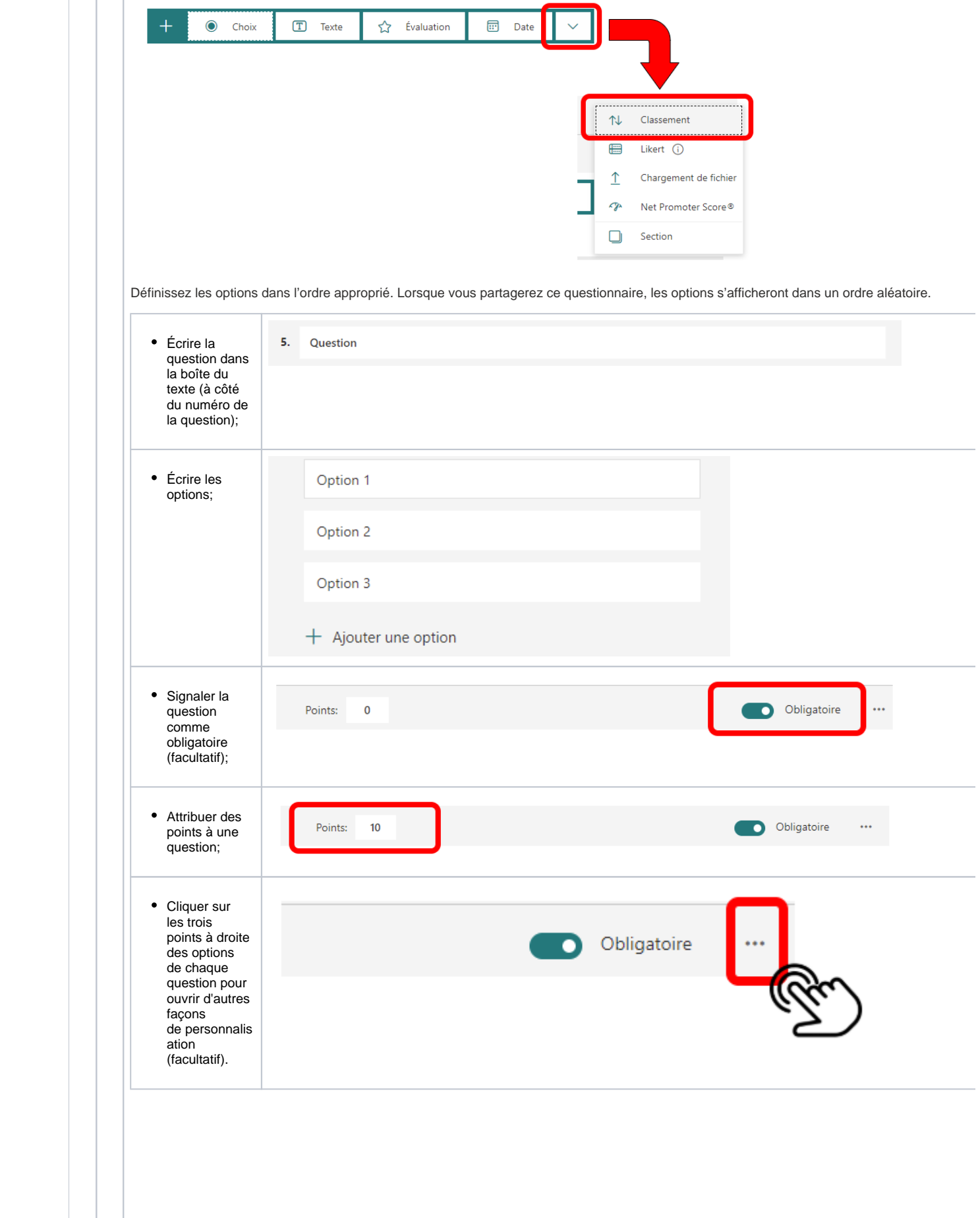

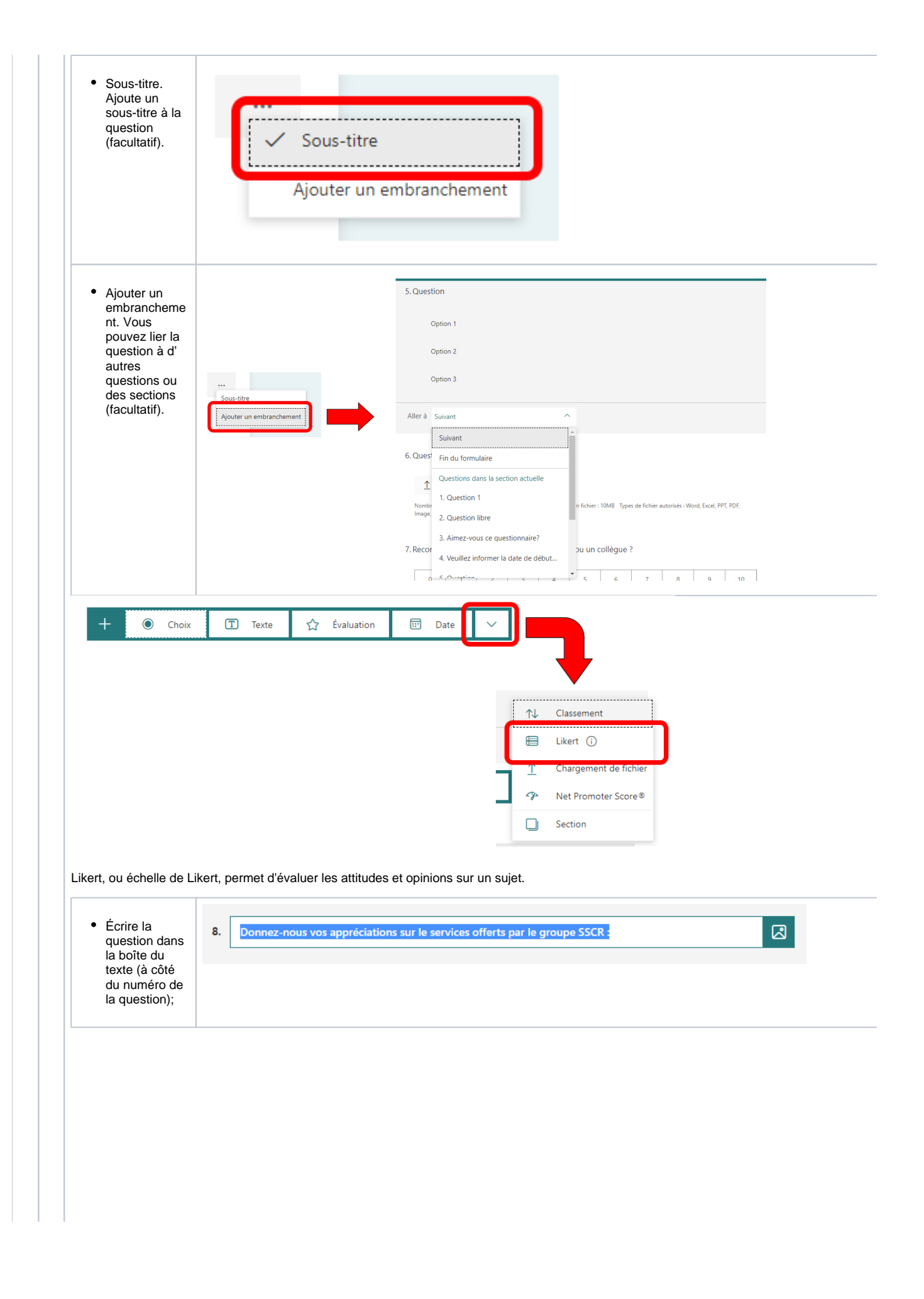

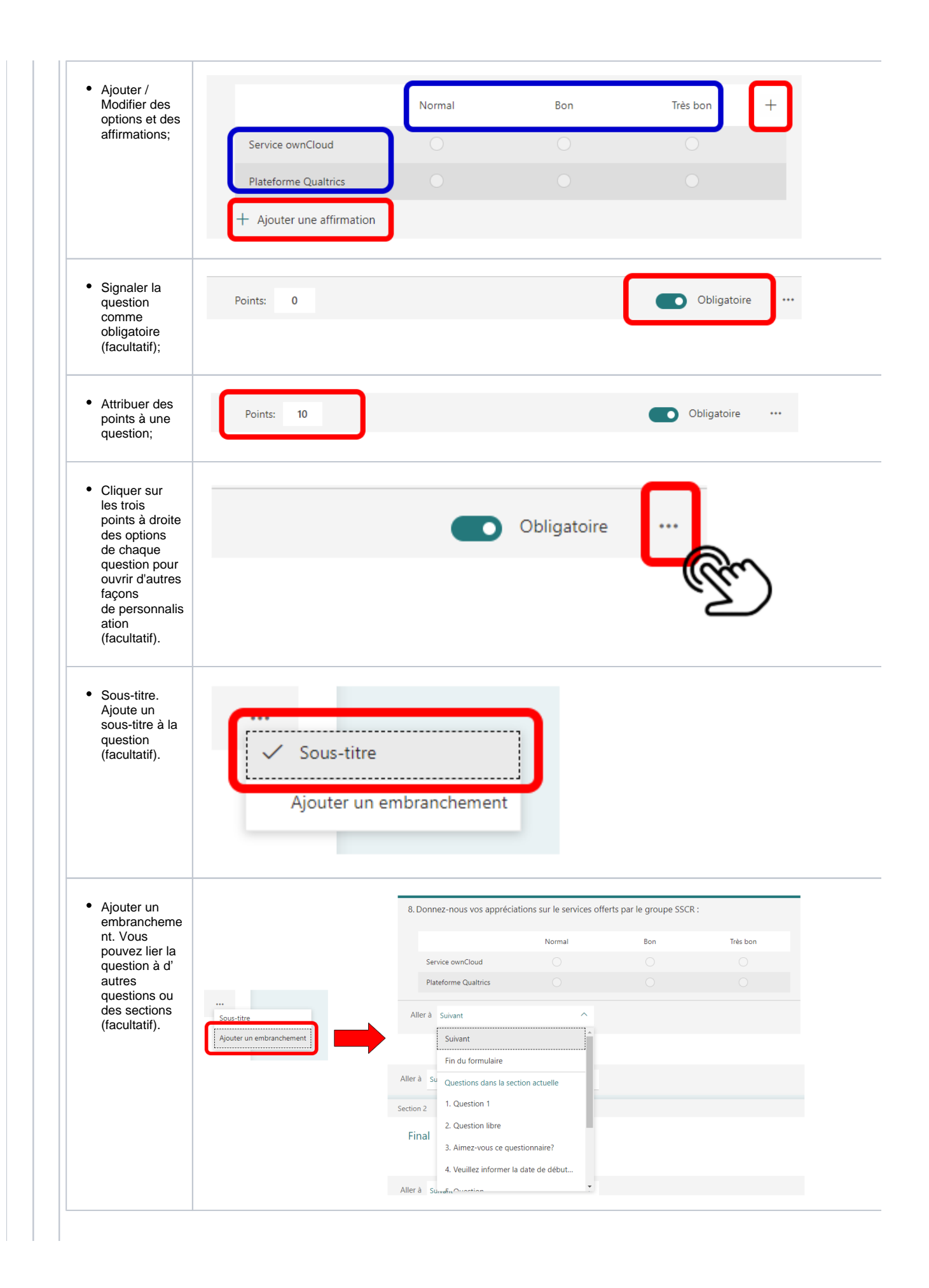

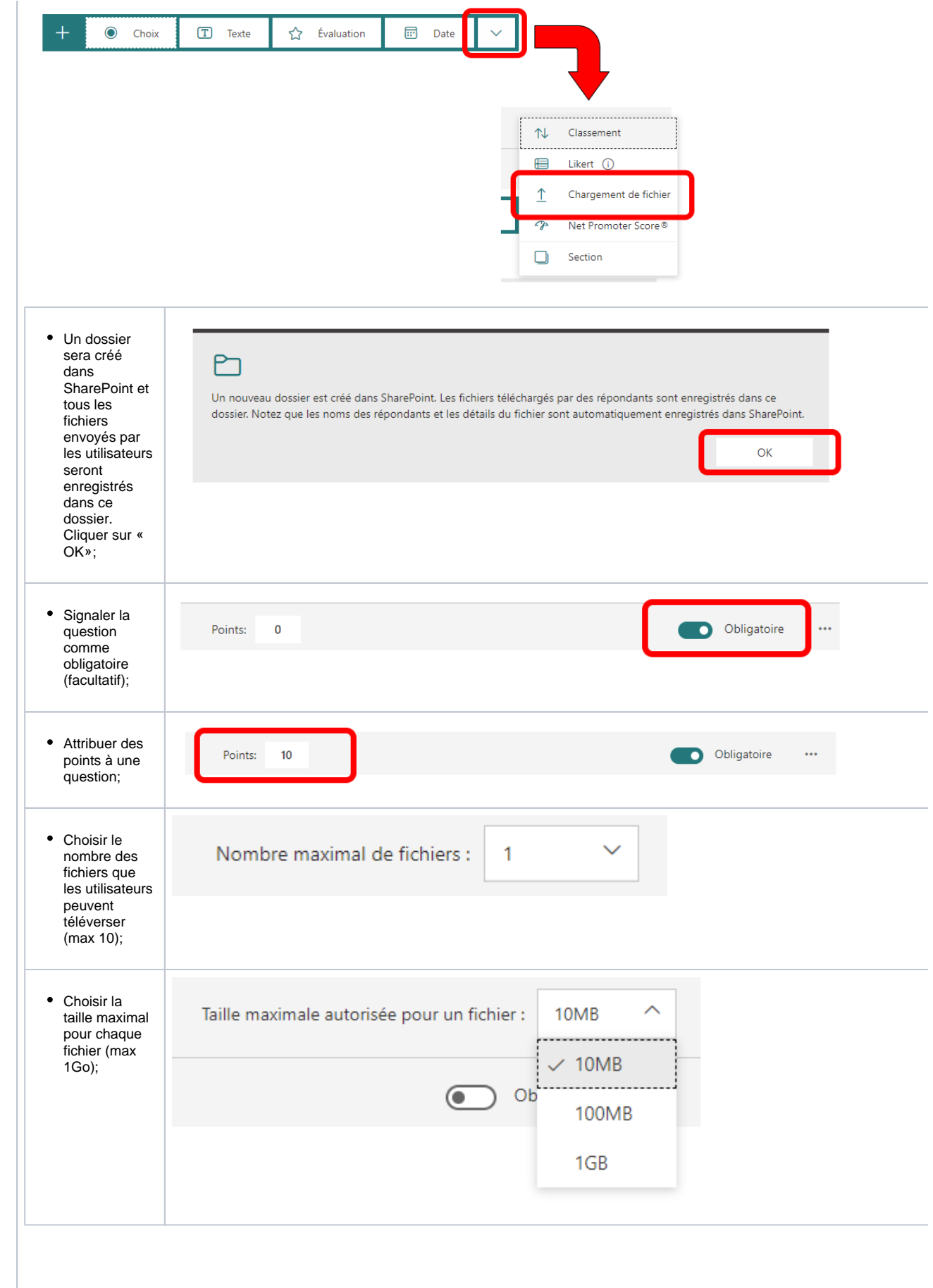

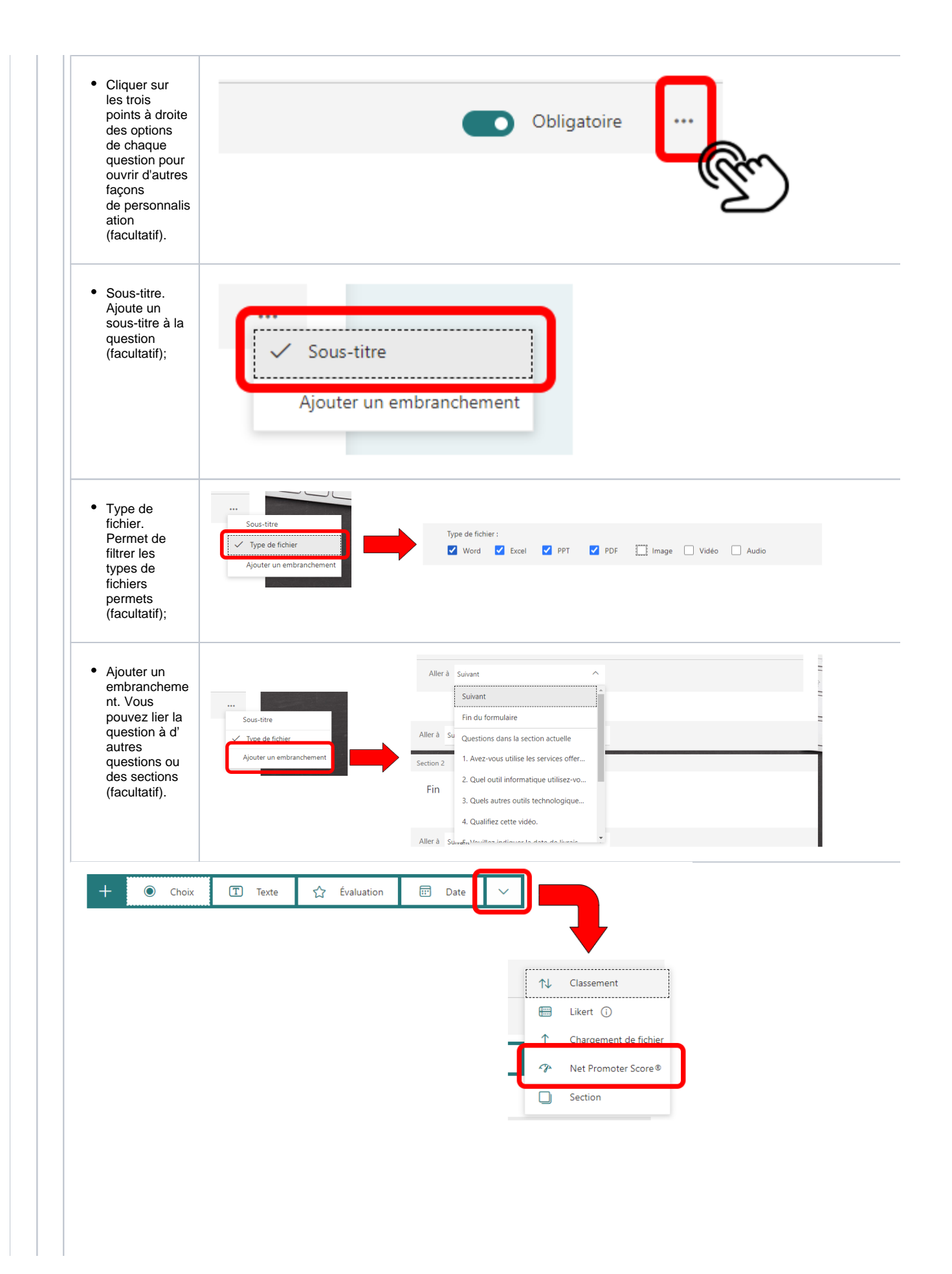

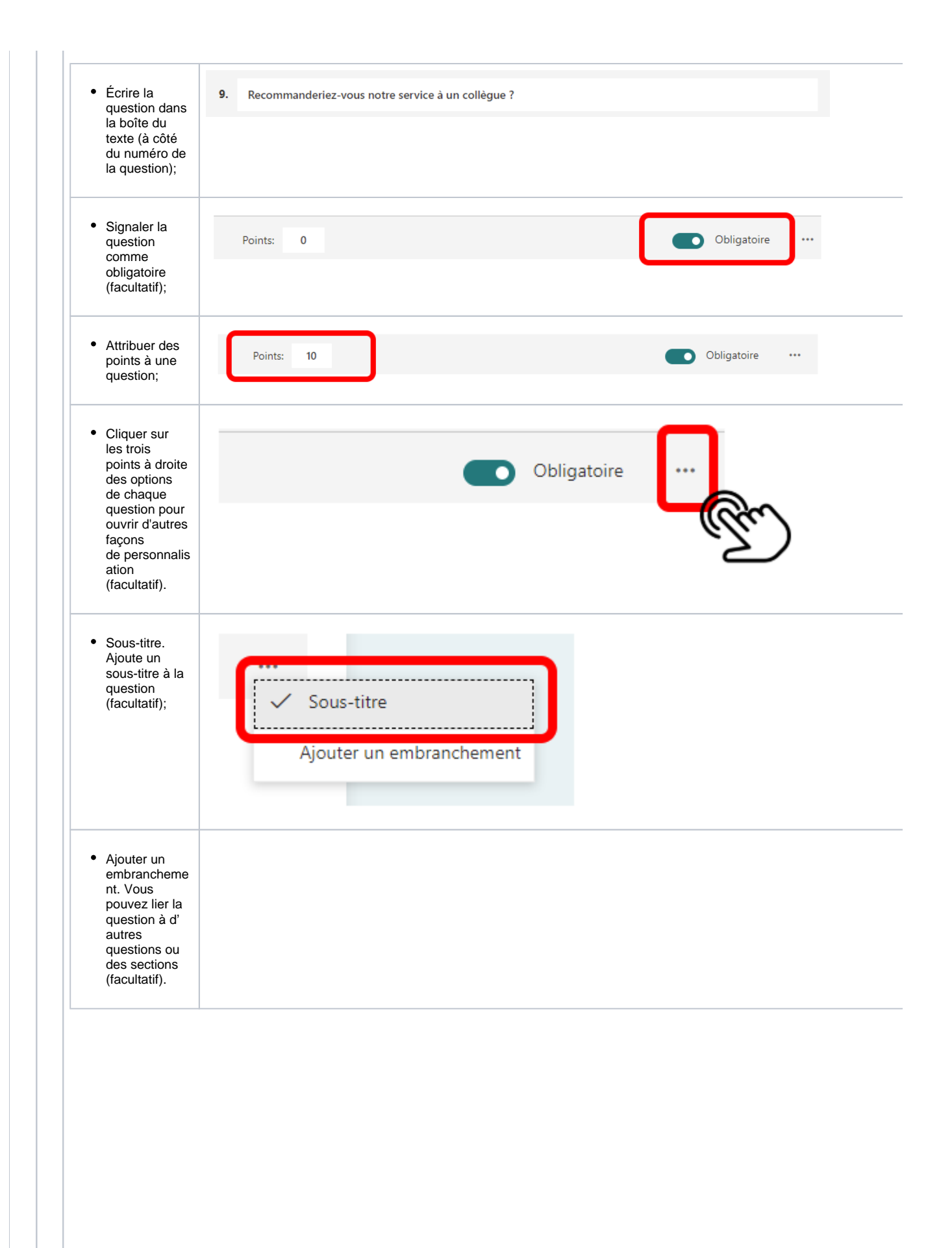

[Comment créer un formulaire avec la méthode Microsoft?](https://support.office.com/fr-fr/article/cr%C3%A9er-un-formulaire-%C3%A0-l-aide-de-microsoft-forms-4ffb64cc-7d5d-402f-b82e-b1d49418fd9d)

[Comment ajuster les paramètres du formulaire?](https://support.office.com/fr-fr/article/ajustez-vos-param%C3%A8tres-de-formulaire-ou-un-questionnaire-dans-microsoft-forms-f255a4ba-e03c-4e12-b880-f7e8b62e0665)

[Modifier le thème d'un formulaire.](https://support.office.com/fr-fr/article/modifier-un-th%C3%A8me-de-formulaire-895ca902-833b-4f56-9488-f36480d837ef)

[Vérifier vos résultats.](https://support.office.com/fr-fr/article/v%C3%A9rifiez-vos-r%C3%A9sultats-de-formulaire-02859424-341d-406f-b32a-9a0fbaf357af)

# <span id="page-34-0"></span>**Stream**

Microsoft Stream est un service de partage de vidéos. Il est possible de télécharger, afficher, organiser et partager des vidéos en toute sécurité.

<span id="page-34-1"></span>Pour une prise en main rapide, [Consultez l'aide en ligne de Microsoft Stream.](https://docs.microsoft.com/fr-ca/stream/portal-get-started)

#### **Sway**

Microsoft Sway permet la création et le partage des rapports interactifs et des présentations.

Pour une prise en main rapide. [Consultez l'aide en ligne de Microsoft Sway](https://support.office.com/fr-fr/article/se-connecter-%c3%a0-sway-b60d6dc4-d2bc-4740-ab1d-e2c4071dca03?ui=fr-FR&rs=fr-FR&ad=FR).

#### <span id="page-35-0"></span>**Planner**

Planner est une application de la suite Office 365 qui permet de créer des plans, de gérer une équipe, d'organiser et d'attribuer des tâches, de collaborer et de suivre l'avancement des travaux.

Pour une prise en main rapide. [Consultez l'aide en ligne de Planner](https://support.office.com/fr-fr/article/aide-du-planificateur-microsoft-4a9a13c6-3adf-4a60-a6fc-15c0b15e16fc).

### <span id="page-35-1"></span>**Power Apps**

Power Apps est une suite d'applications, de services, de connecteurs et une plateforme de données qui fournissent un environnement de développement applicatif rapide.

[Consultez l'aide en ligne de Power Apps](https://docs.microsoft.com/fr-fr/powerapps/).

#### <span id="page-35-2"></span>**Power Automate**

Power Automate vous permettra d'automatiser certaines tâches et processus métier.

Pour une prise en main rapide, [Consultez l'aide en ligne de Power Automate.](https://docs.microsoft.com/fr-fr/power-automate/)

## <span id="page-35-3"></span>**Power BI**

Power Bi est un système développé par Microsoft qui permet, en autres, d'analyser des données et de les présenter sous forme de tableaux ou de graphiques pour une meilleure prise de décision.

Pour une prise en main rapide. [Consultez l'aide en ligne de Power Bi](https://docs.microsoft.com/fr-fr/power-bi/guided-learning/gettingstarted?tutorial-step=1).

### <span id="page-35-4"></span>**Project**

Logiciel de gestion de projets, Project permet de planifier et piloter les projets, de gérer les ressources et le budget, ainsi que d'analyser et communiquer les données des projets.

Il est disponible pour certains étudiants seulement, voir les détails **[ici](https://wiki.uqam.ca/display/SWSI/Project+Professionnel+-+Guide+d%27acquisition)**

Pour une prise en main rapide, [Consultez l'aide en ligne de Project.](https://docs.microsoft.com/fr-fr/office365/servicedescriptions/project-online-service-description/project-online-service-description)

#### <span id="page-35-5"></span>**Kaizala**

Microsoft Kaizala est une application de gestion de la messagerie et de l'entreprise sécurisée qui vous permet de collaborer avec d'autres personnes en dehors de votre organisation. Vous pouvez envoyer et recevoir des messages instantanés, coordonner des tâches, envoyer des factures et utiliser des outils spéciaux pour interagir avec votre équipe où que vous soyez.

Pour une prise en main rapide, [Consultez l'aide en ligne de Kaizala.](https://support.office.com/fr-fr/article/d�couvrir-kaizala-22700f1d-274f-4533-8956-247c733f6ae6?ui=fr-FR&rs=fr-CA&ad=CA)

#### <span id="page-35-6"></span>**Lists**

Lists est une application qui permet d'organiser, de collaborer et de partager des informations.

Pour une prise en main rapide, [Consultez l'aide en ligne de Lists.](https://support.microsoft.com/fr-fr/office/d%c3%a9couvrir-les-listes-microsoft-10b12560-fb20-471e-9258-773aec6a4a2f?ui=fr-FR&rs=fr-CA&ad=CA)

#### <span id="page-35-7"></span>**Minecraft**

Le jeu Minecraft permet la simulation virtuelle des différentes étapes d'un projet tout en expérimentant l'approche agile.

Pour une prise en main rapide, [Consultez le site de Minecraft](https://education.minecraft.net/fr-ca/get-started) 

#### <span id="page-35-8"></span>**Myanalytics**

MyAnalytics est un outil de travail qui permet d'améliorer sa productivité à l'aide d'un tableau de bord personnel, d'un complément Outlook et de courriers hebdomadaires. MyAnalytics présente un résumé du temps que vous passez à travailler et vous conseille sur l'amélioration de votre efficacité et votre productivité. [Consultez l'aide en ligne de MyAnalytics.](https://docs.microsoft.com/fr-ca/workplace-analytics/myanalytics/mya-landing-page)

#### <span id="page-35-9"></span>**Tâches**

<span id="page-35-10"></span>Microsoft 365 et [Outlook.com](http://Outlook.com) ont un nouvel outil pour la gestion de tâches. [Consultez l'aide en ligne de Tâches.](https://support.office.com/fr-fr/article/Vue-d-ensemble-des-t%C3%A2ches-89f8064f-2516-4036-845c-a6953e166fe0) 

# **To Do**

To Do vous aide à gérer, hiérarchiser et compléter les tâches les plus importantes que vous devez accomplir au quotidien et de façon intelligente. [Consulte](https://support.office.com/fr-fr/article/Bienvenue-dans-Microsoft-To-Do-762cbbf9-7fc1-48e5-b619-005622da89d0) [z l'aide en ligne de To Do.](https://support.office.com/fr-fr/article/Bienvenue-dans-Microsoft-To-Do-762cbbf9-7fc1-48e5-b619-005622da89d0)

# <span id="page-36-0"></span>**Bookings (non disponible à partir du 18 juillet)**

Attention, Bookings ne sera plus offert aux étudiants à partir du 18 juillet.

# <span id="page-36-1"></span>**Calendar**

À l'aide du calendrier, créer des rendez-vous et des événements, organiser des réunions, afficher les calendriers de groupe. Consultez l'aide en ligne du [Calendrier.](https://support.office.com/fr-fr/article/introduction-au-calendrier-outlook-d94c5203-77c7-48ec-90a5-2e2bc10bd6f8)

# <span id="page-36-2"></span>**WhiteBoard**

Le tableau blanc collaboratif de Microsoft est une surface de dessin libre numérique sur laquelle se réunissent personnes, du contenu et des idées. Vous pouvez utiliser le tableau blanc pour collaborer avec votre équipe sur plusieurs activités. Les membres de l'équipe peuvent travailler de façon collaborative sur leur propre équipement.

Pour une prise en main rapide, [consulter l'aide en ligne de WhiteBoard](https://support.office.com/fr-fr/article/aide-du-tableau-blanc-collaboratif-microsoft-d236aef8-fcdf-4b5e-b5d7-7f157461e920).

# <span id="page-36-3"></span>**Liens utiles**

- [Comment configurer Microsoft 365 sur les appareils mobiles \(téléphones et tablettes\)?](https://support.office.com/fr-fr/article/configurer-les-applications-office-et-le-courrier-%C3%A9lectronique-sur-un-appareil-mobile-7dabb6cb-0046-40b6-81fe-767e0b1f014f?ui=fr-FR&rs=fr-FR&ad=FR)
- [Pour obtenir du soutien par rapport aux différentes applications](https://support.office.com/)
- [Aide et formation sur Microsoft 365](http://office.microsoft.com/fr-ca/support/?CTT=97)
- [Se familiariser avec Microsoft 365](https://support.office.com/fr-fr/article/Se-familiariser-avec-Office-365-9b7306d3-8d61-4794-bb6f-6520f65956d9?ui=fr-FR&rs=fr-FR&ad=FR)
- [Word](https://support.office.com/fr-fr/word)
- [Excel](https://support.office.com/fr-fr/excel)
- [PowerPoint](https://support.office.com/fr-fr/powerpoint)
- [OneNote](https://support.office.com/fr-fr/onenote)
- [Solutions aux problèmes connus dans Microsoft 365](https://support.office.com/fr-fr/article/Correctifs-ou-solutions-de-contournement-pour-les-probl%C3%A8mes-r%C3%A9cents-dans-Office-af8728b5-ec64-4359-812d-264c6907ea75?ui=fr-FR&rs=fr-FR&ad=FR)
- [Configurer les applications Microsoft 365 et la messagerie électronique](https://support.office.com/fr-fr/article/Configurer-les-applications-Office-et-la-messagerie-%C3%A9lectronique-sur-un-appareil-mobile-7dabb6cb-0046-40b6-81fe-767e0b1f014f)